## **RELOCATION ALLOWANCE INSTRUCTIONS**

**To enter a Relocation Allowance, the career planner will do the following:**

Complete an **Application for Trade Relocation Allowance Commerce/Trade Form #013 (Relocation Application)**.

If this is the initial service for the participant:

Complete a **Trade Individual Employment Plan Commerce/Trade Form #014 (IEP)**.

Enter the **IEP Service Record** by selecting **List Enrolled Services** under the **Services** section on the **Application Menu** on the **TAA Application** for the participant.

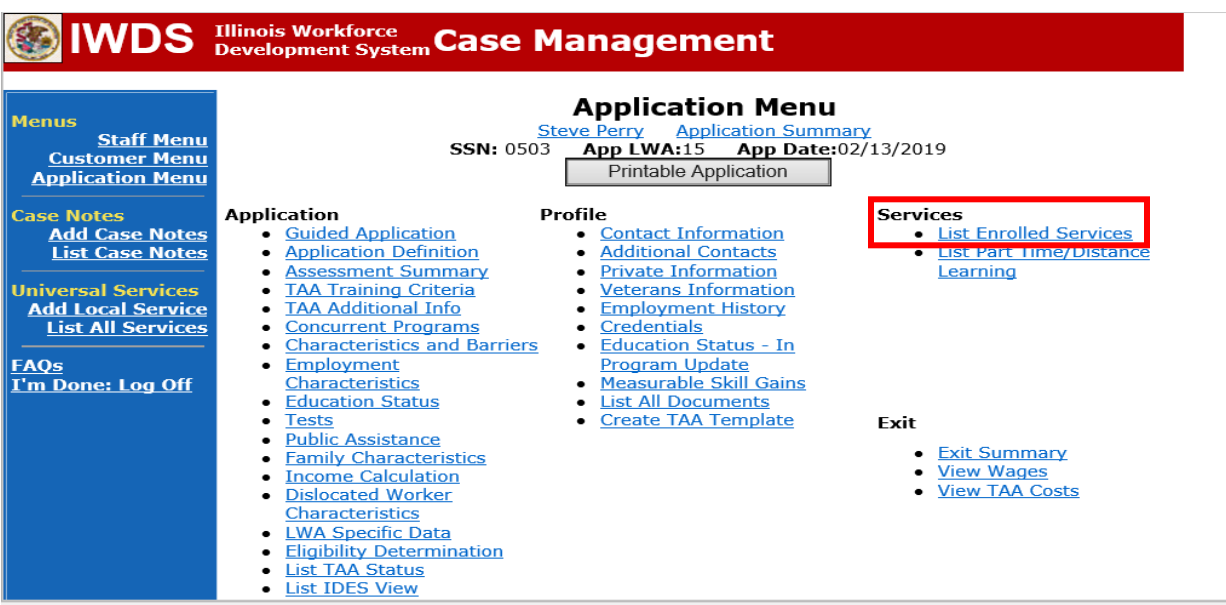

Click **Add Enrolled Service**.

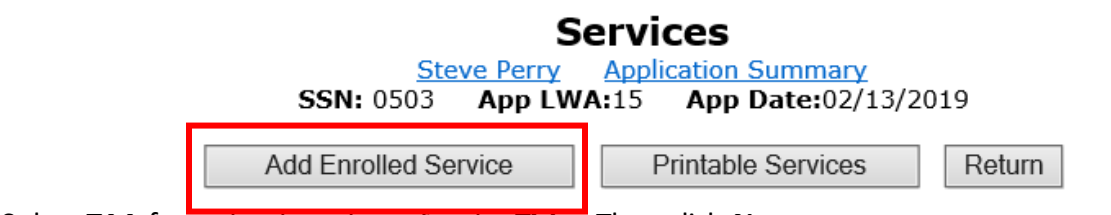

Select **TAA** from the drop down for the **Title**. Then click **Next**.

# **EXAMPLES** Illinois Workforce Case Management

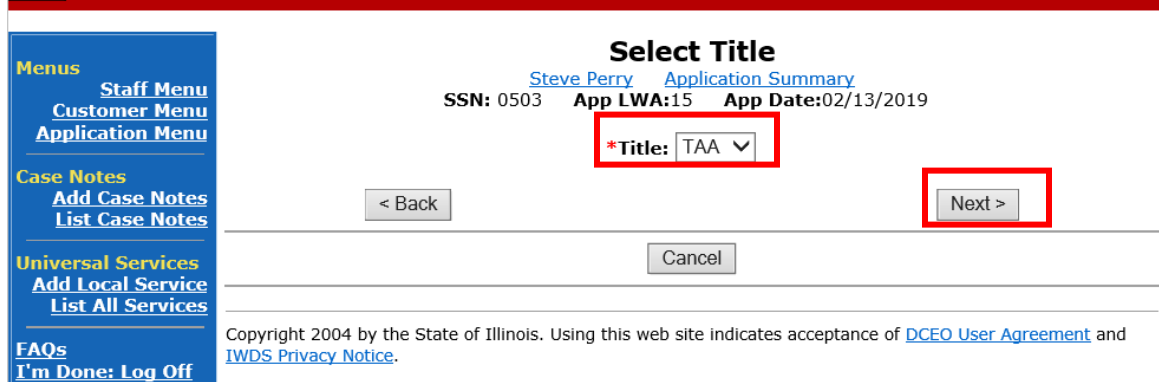

Select **Individual Employment Plan** from the drop down for the **Service Level.** Enter the **Start Date.** Click **Next**.

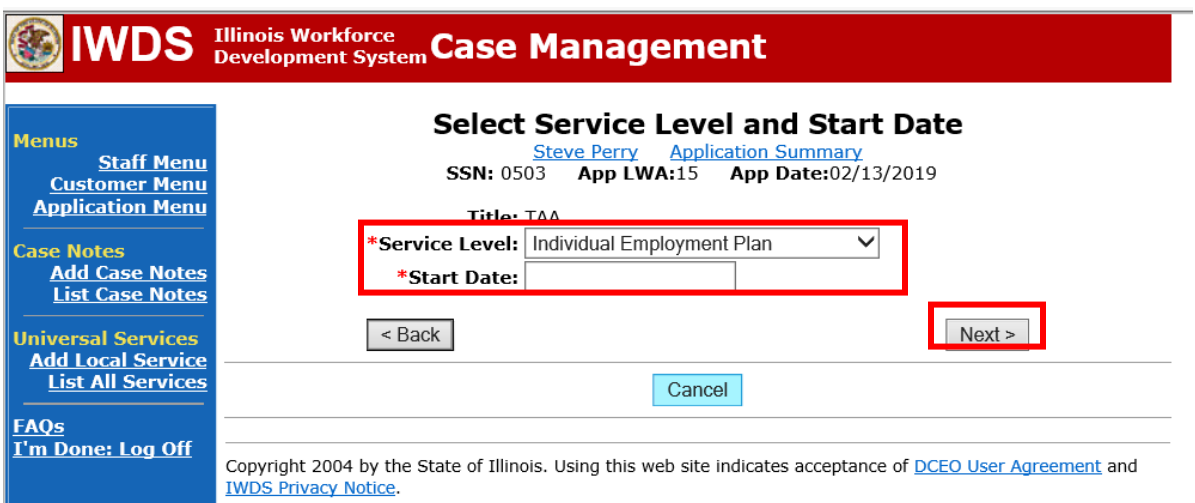

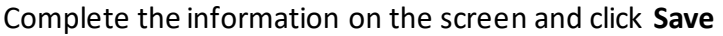

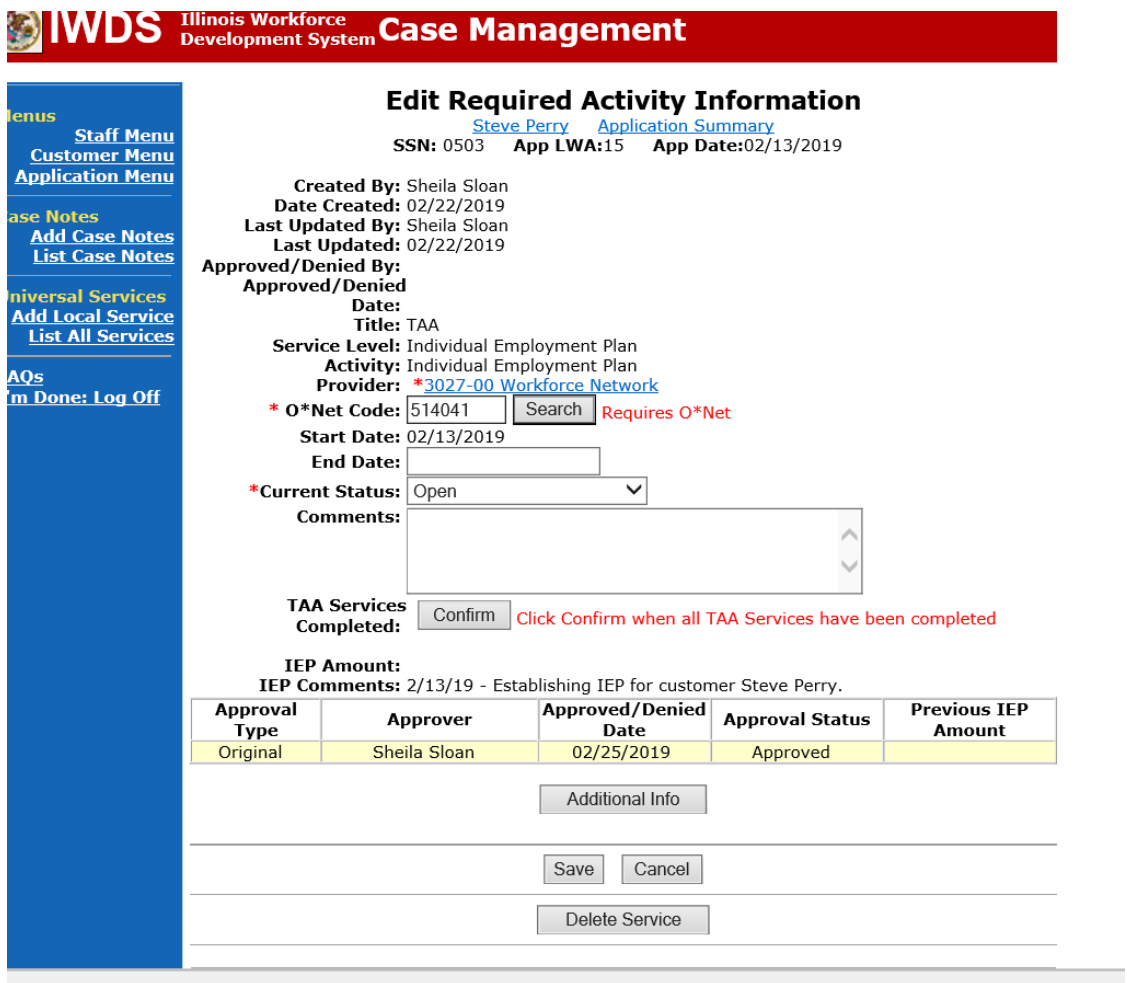

Upon saving the **IEP Service Record**, IWDS will transfer the career planner to the **IEP Status Record** to complete entry.

Complete the **Status Start Date** Enter a dated comment in the **Comment Box** Enter an **IEP Amount Approved**, if known. Click **Save**.

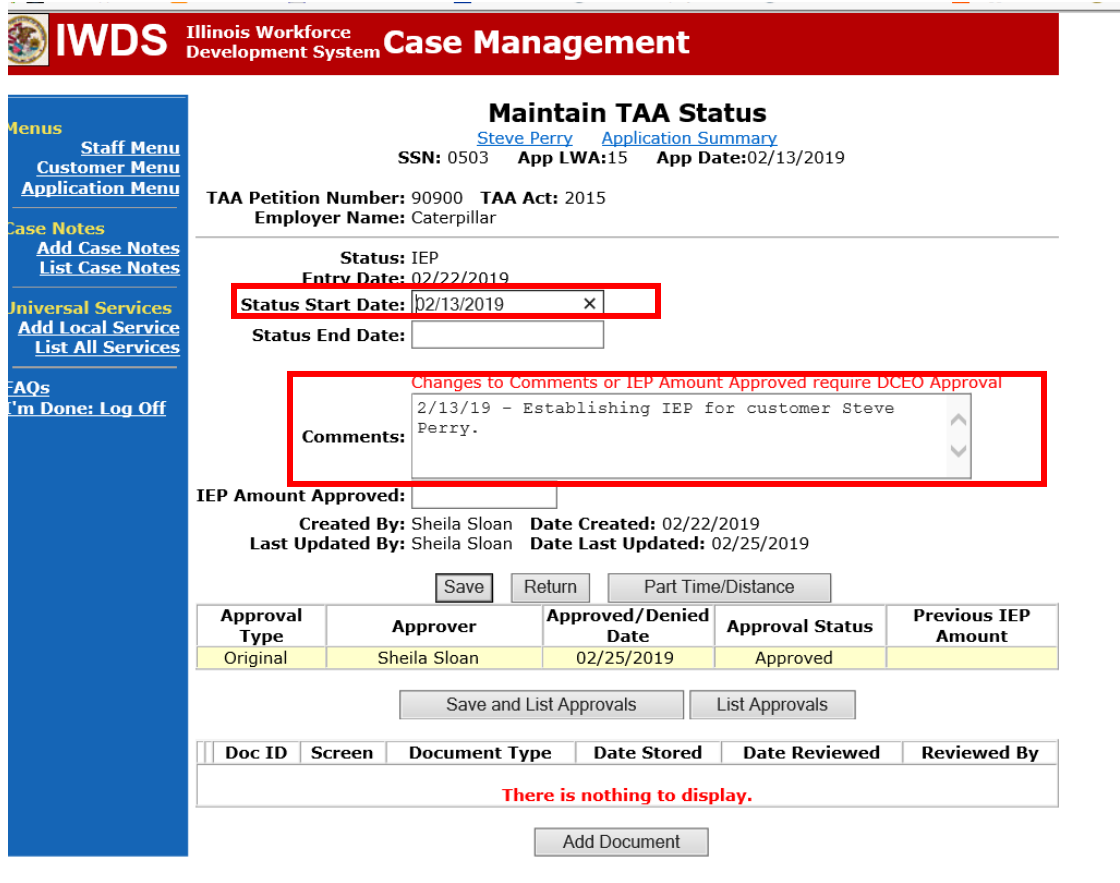

Add **Case Management Services** in IWDS on the WIOA and Trade applications based on the following:

For participants covered by certifications numbered up to 97,999:

Trade Application:

## **Trade Application Entry (Initial Trade Case Management Service)**

Click **List Enrolled Services** on the **Application Menu** on the **TAA Application** for the participant.

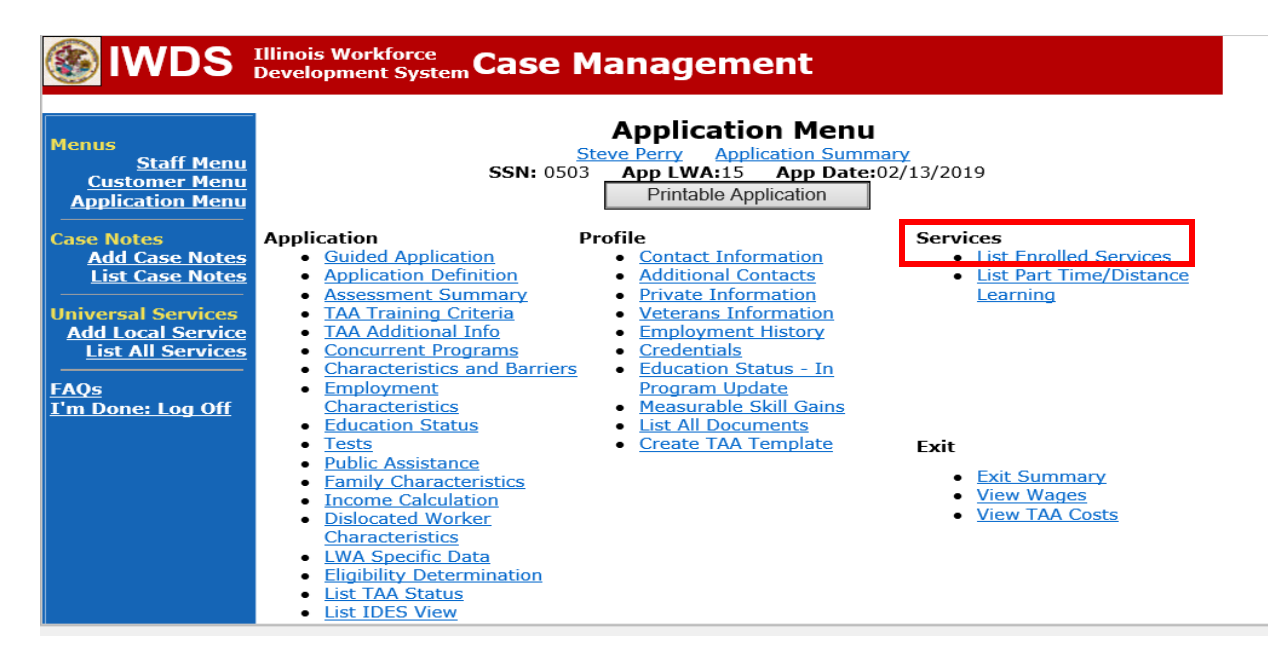

Click **Add Enrolled Service.**

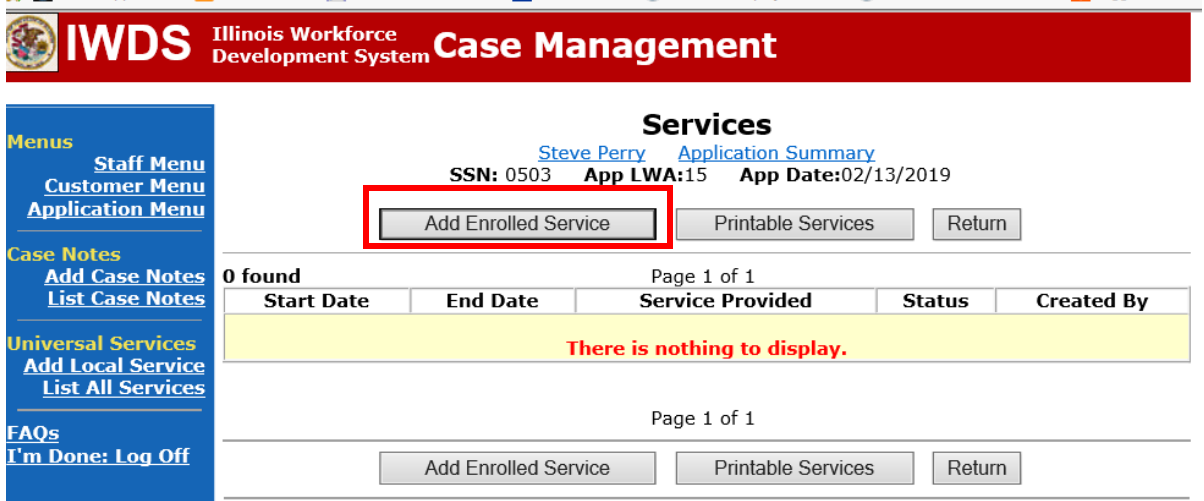

Select **TAA** for the Title from the drop down list. Click **Next**.

Select **TAA** for **Title**. Click **Next.**

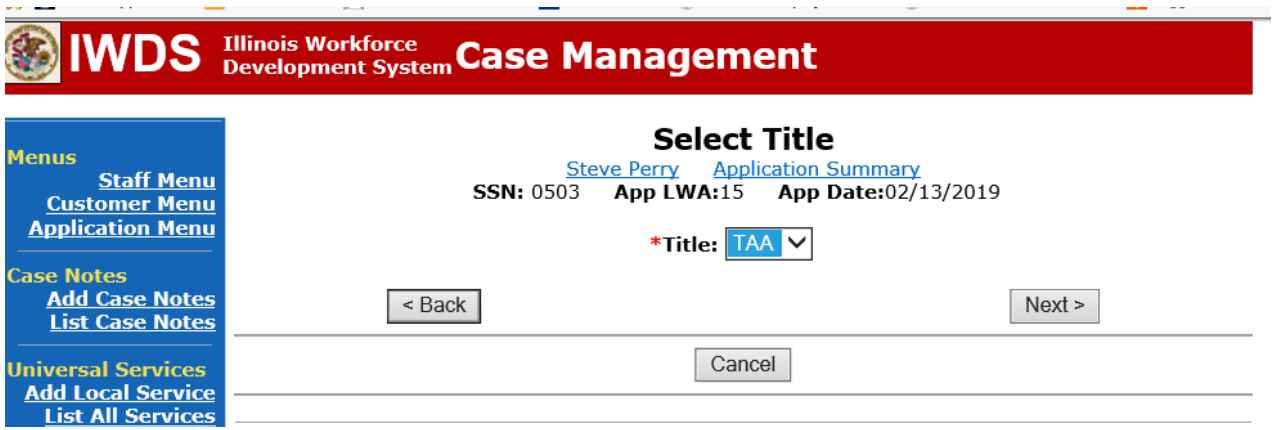

Select **Employment and Case Management** for the **Service Level** from the drop down list. Enter **Start Date**. (Date of entry or date service first provided). Click **Next**.

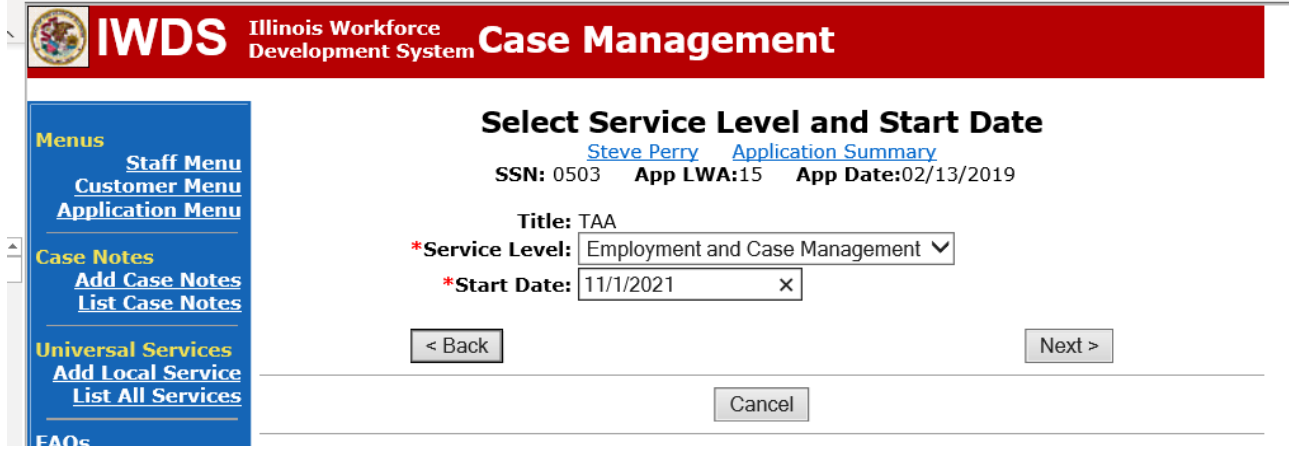

Complete all required fields:

**Search Providers** – Click on the **Search Providers Button** and see instructions below. **End Date** – today's date or date service provided.

**Current Status** – Select Open, Successful Completion or Unsuccessful Completion. Usually this would be marked as Successful Completion.

**Weekly Hours** – enter estimated number of weekly hours case management is being provided. **Bridge Program Activity** – Usually marked "No".

**Comments** – Enter a dated comment in the comment box describing the case management being provided to the participant.

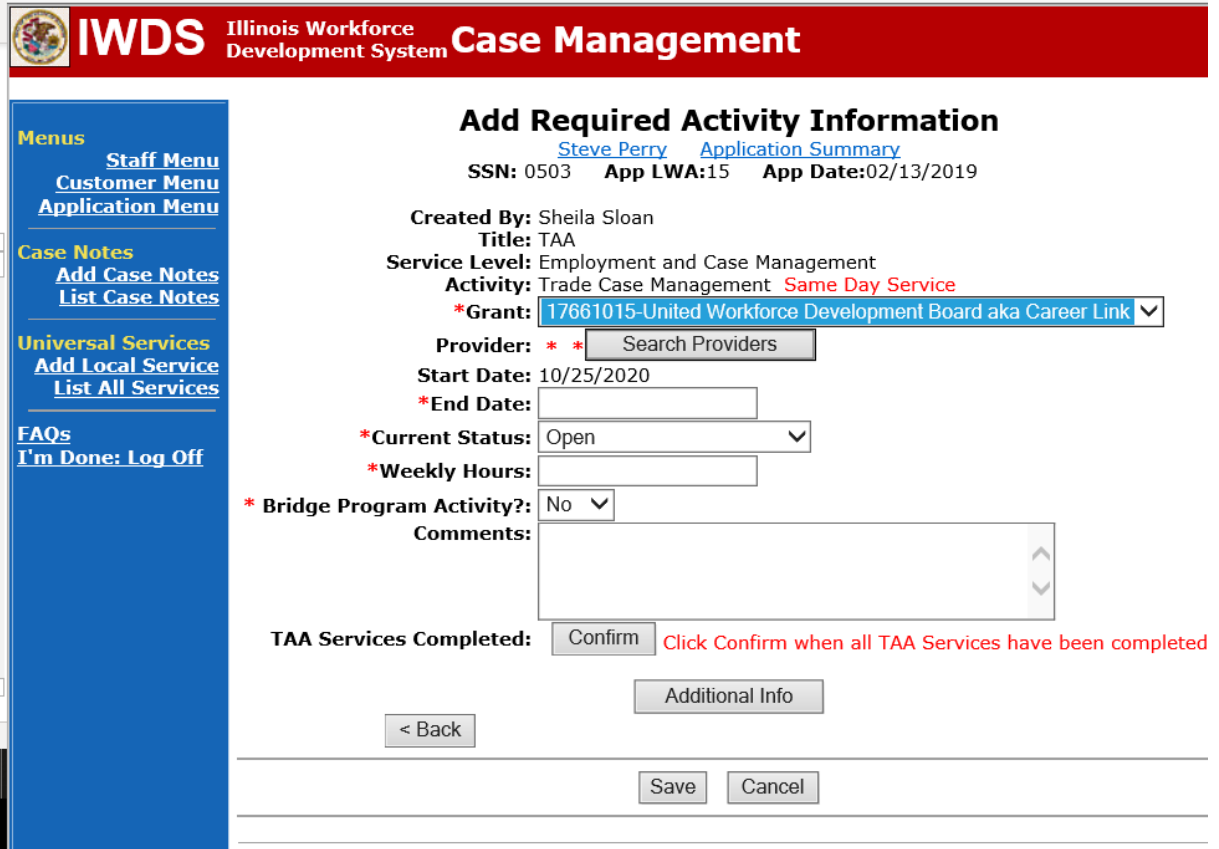

To **Search Providers:**

## Click **Show All**

Select **Provider** from list. This should be the LWIA providing the case management service unless there is another organization providing the case management service. If so, select the appropriate provider of the case management service.

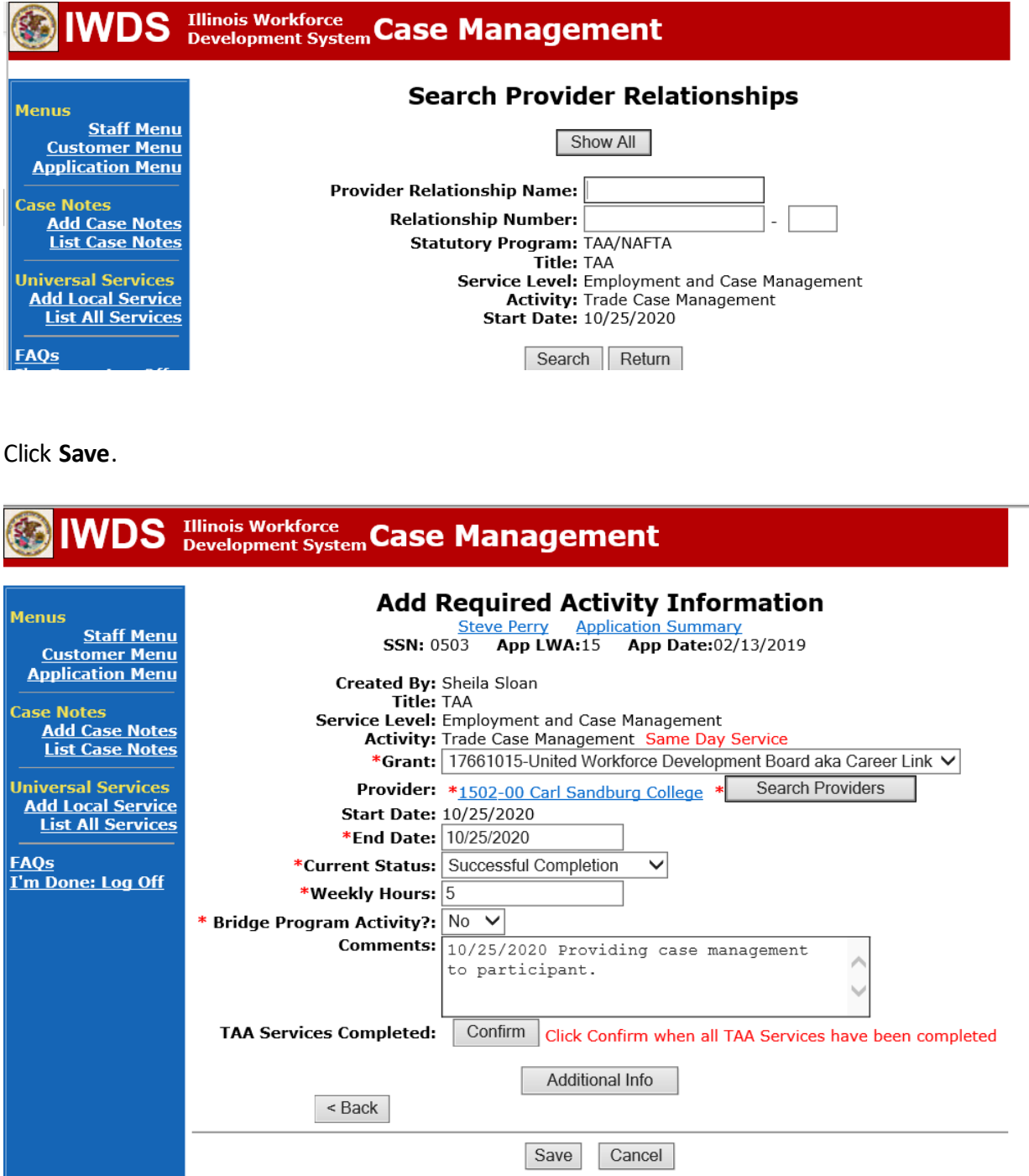

Complete the following fields:

**Contact Date** – This will autofill to the current date. If the case management is for a date other than the current date, enter the correct date.

**Program** – Select **TAA/NAFTA** from the drop down list.

**Note Category** – Select the appropriate entry from the drop down list.

**Confidential** – Select **Yes** or **No** to indicate if the case note is confidential.

**Note Subject** – Enter a subject for the case note that describes what service is being provided. **Case Note** – Enter a detailed case note detailing the case management service that is being provided to the participant.

Click **Save and Return**.

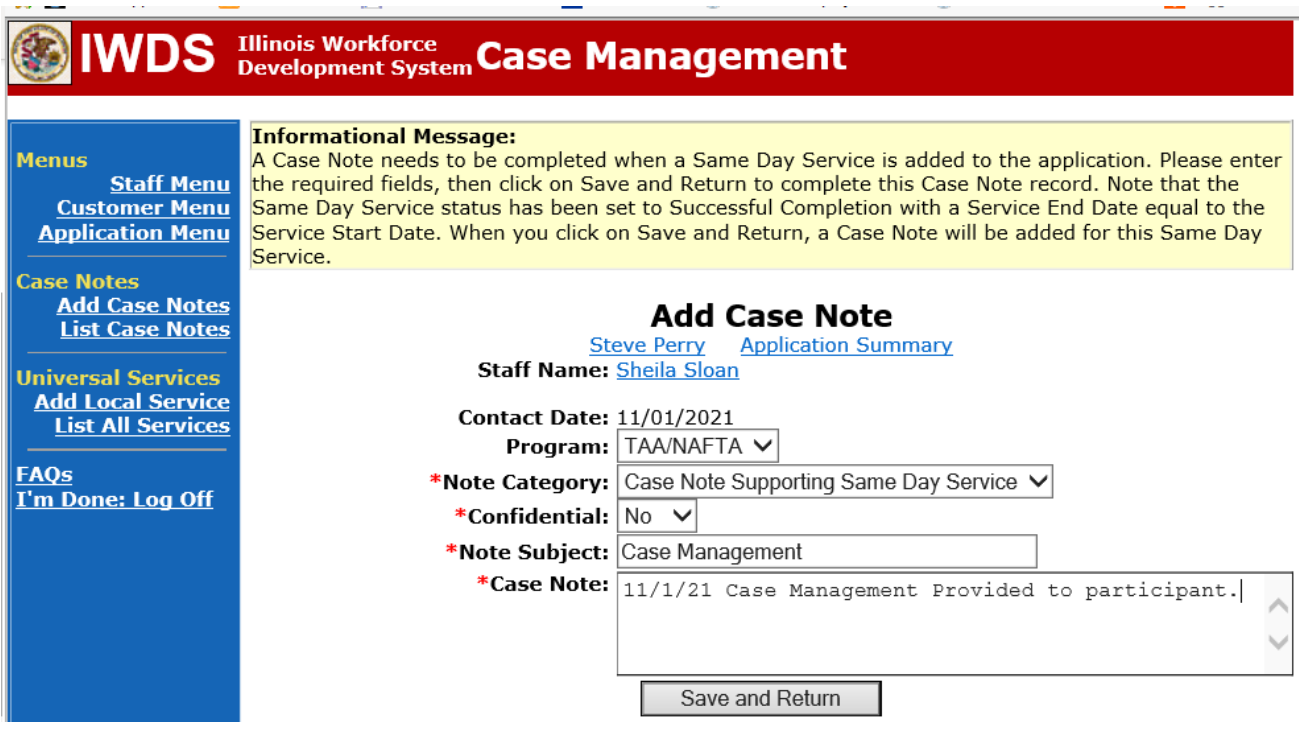

This is the **List Enrolled Services Screen** once you have saved the **Case Management Service Record**.

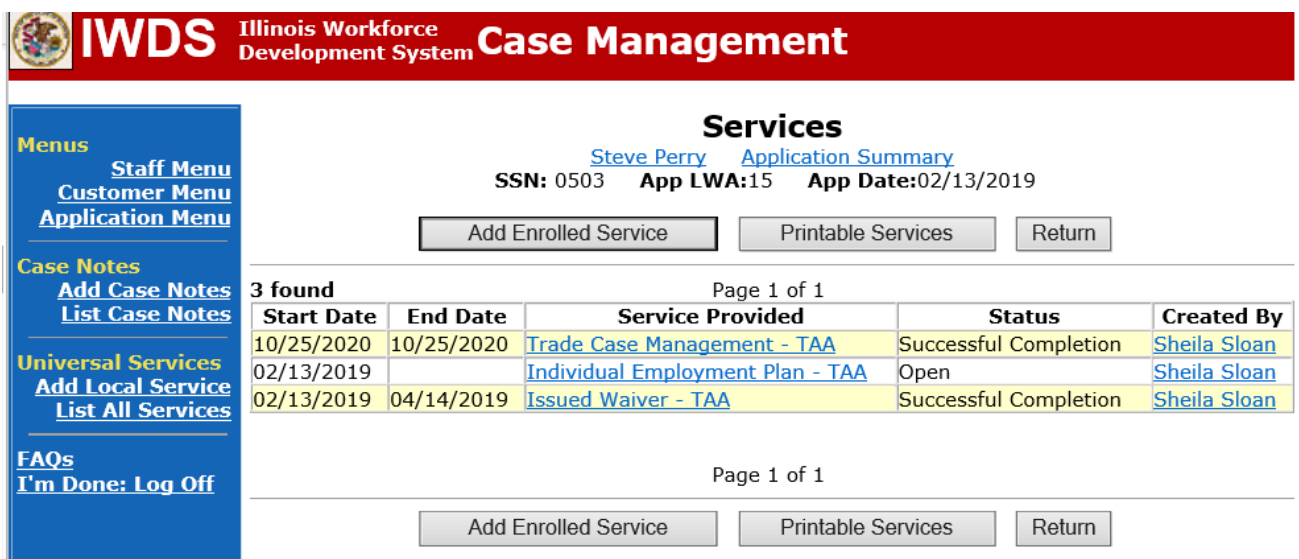

WIOA Application: No entry.

For those participants covered by certifications numbered 98,000+ (2021R): Trade Application: No entry.

WIOA Application:

**WIOA Application Entry (Initial Career Planning (Case Management) Service Record)**.

Click **List Enrolled Services** on the **Application Menu** on the **WIOA Application** for the participant.

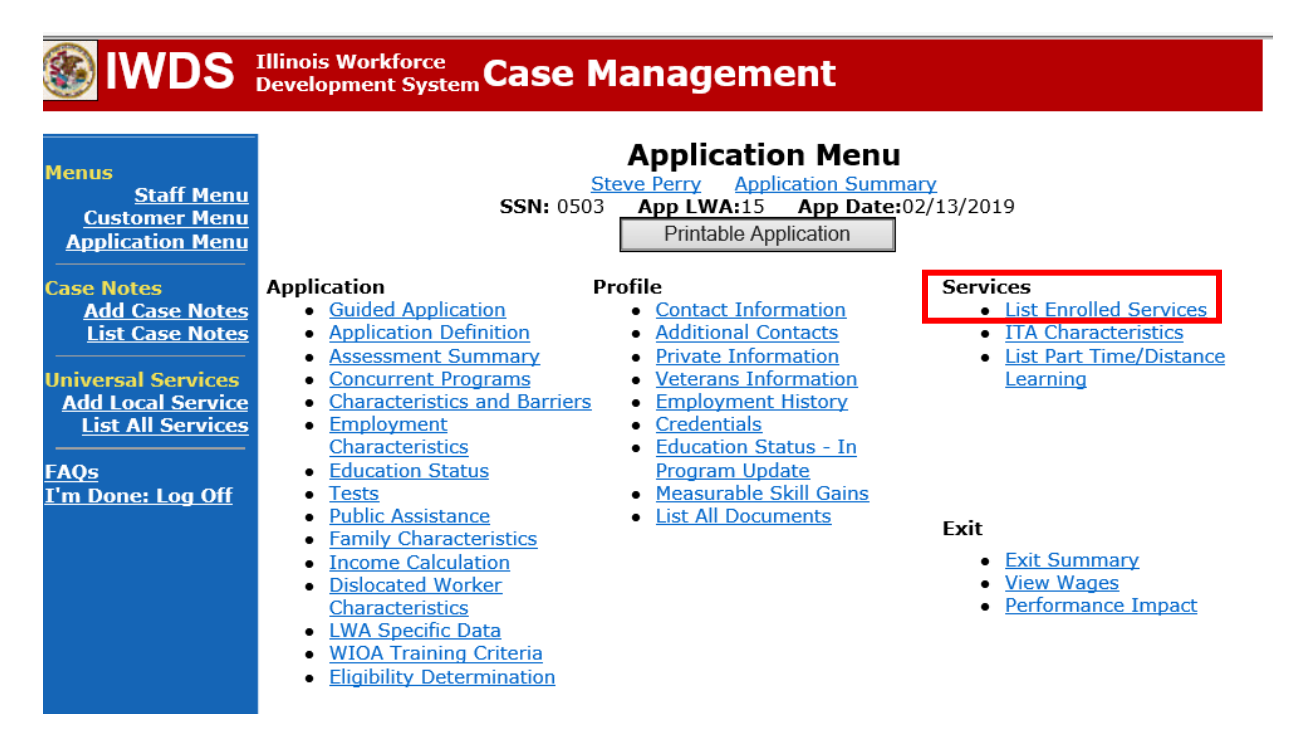

## Click **Add Enrolled Service**.

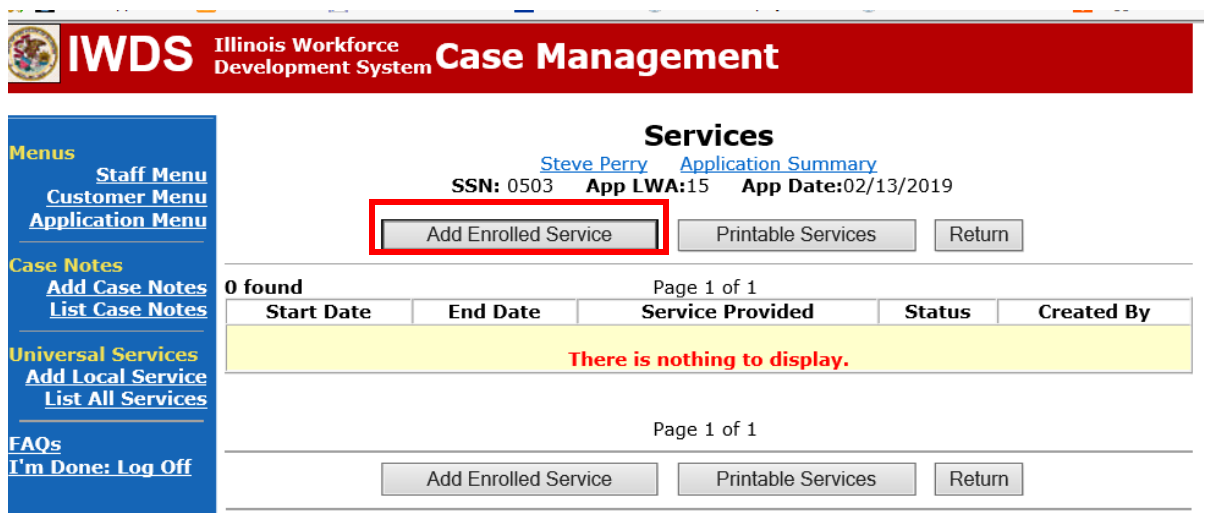

Select **1DC or 1EC** from the drop down list for **Title**. Click **Next.**

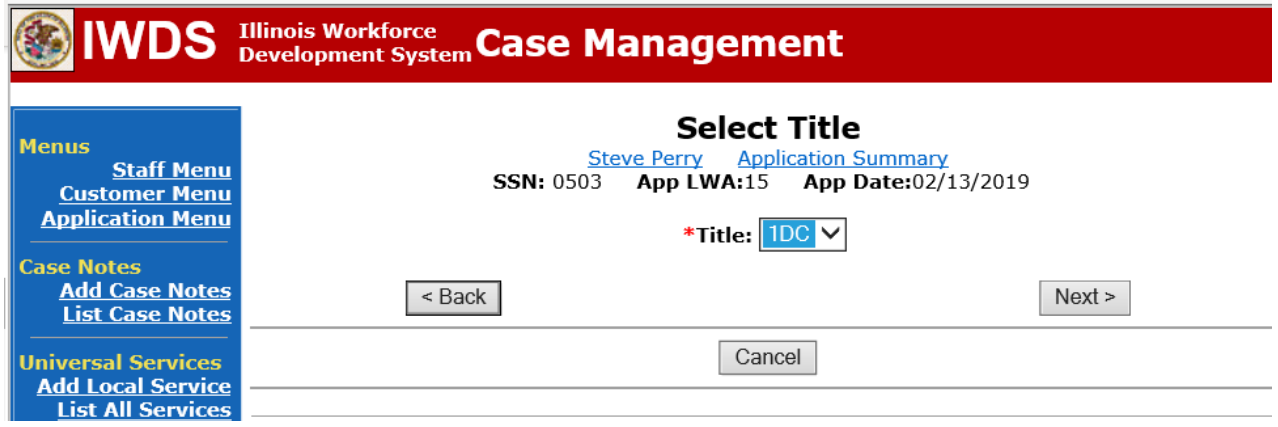

Select **Career Services**for **Service Level** from the drop down list. Click **Next.**

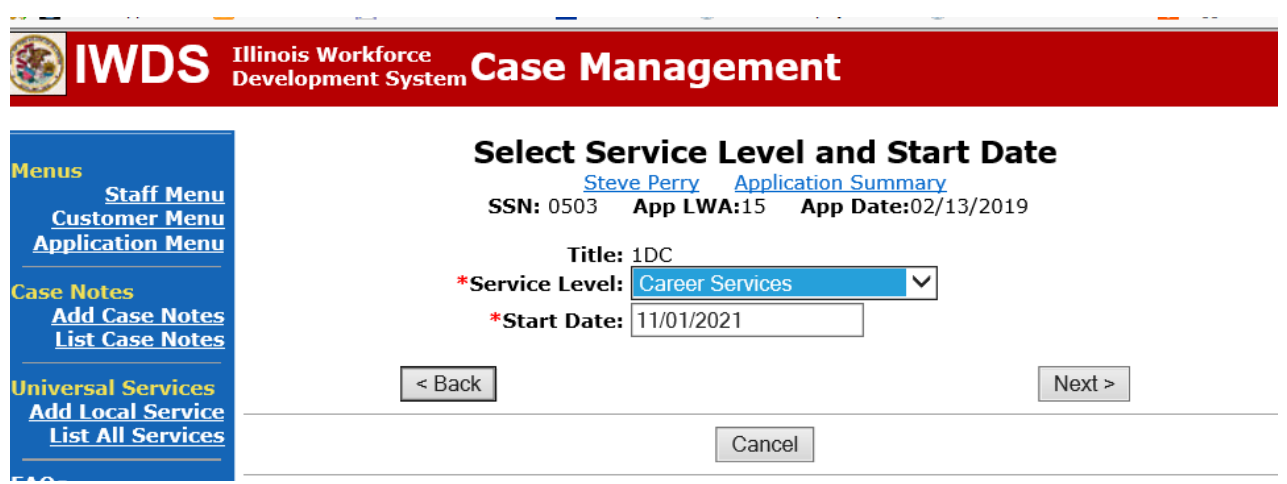

and the state of the state

 $\frac{1}{2}$  and  $\frac{1}{2}$ 

Select **Career Planning (Case Management)** for **Activity** from the dop down list.

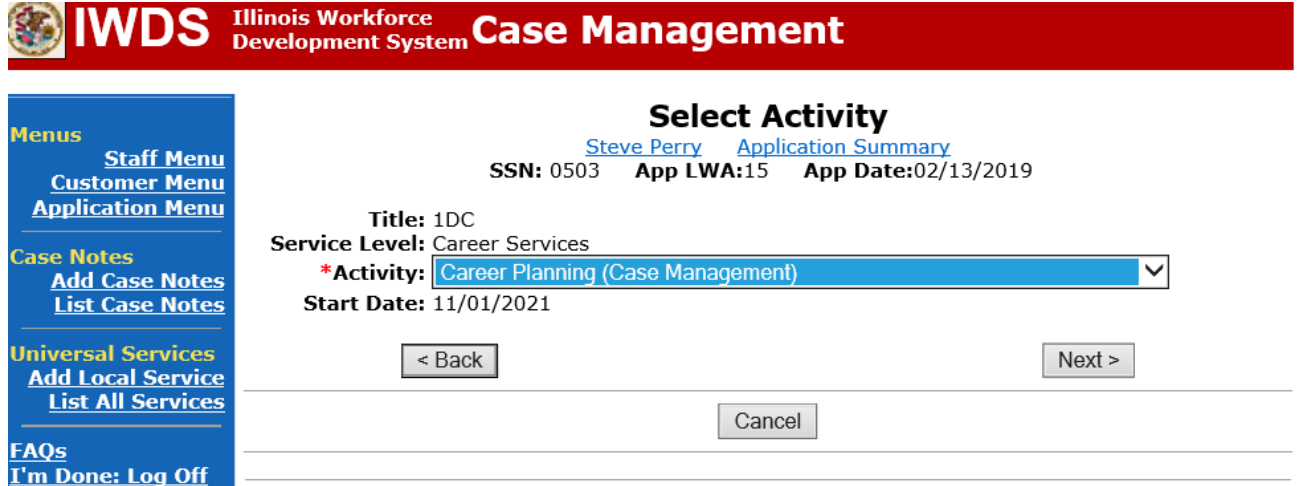

Complete all required fields:

**Search Providers** – Click on the **Search Providers Button** and see instructions below. **End Date** – today's date or date service provided.

**Current Status** – Select Open, Successful Completion or Unsuccessful Completion. Usually this would be marked as Successful Completion.

**Comments** – Enter a dated comment in the comment box describing the case management being provided to the participant.

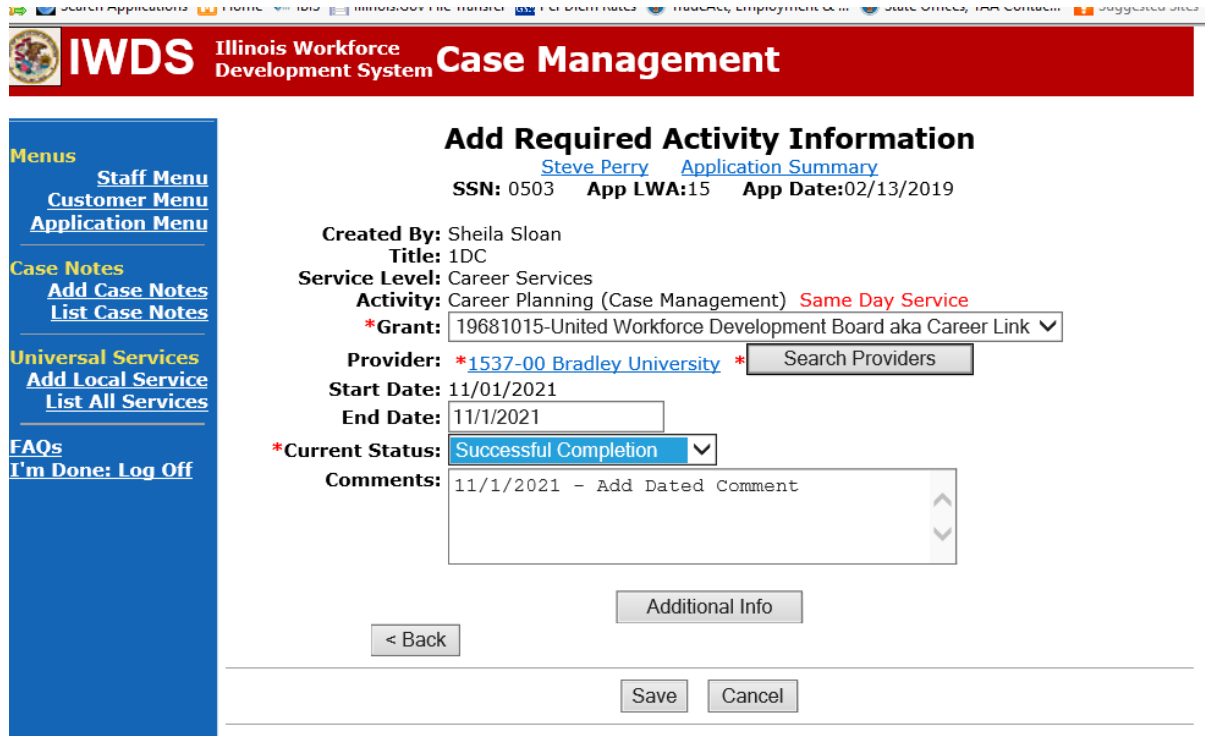

Complete the following fields:

**Contact Date** – This will autofill to the current date. If the case management is for a date other than the current date, enter the correct date.

**Program** – Select **WIOA** from the drop down list.

**Note Category** – Select the appropriate entry from the drop down list.

**Confidential** – Select **Yes** or **No** to indicate if the case note is confidential.

**Note Subject** – Enter a subject for the case note that describes what service is being provided. **Case Note** – Enter a detailed case note detailing the case management service that is being provided to the participant.

## Click **Save and Return**.

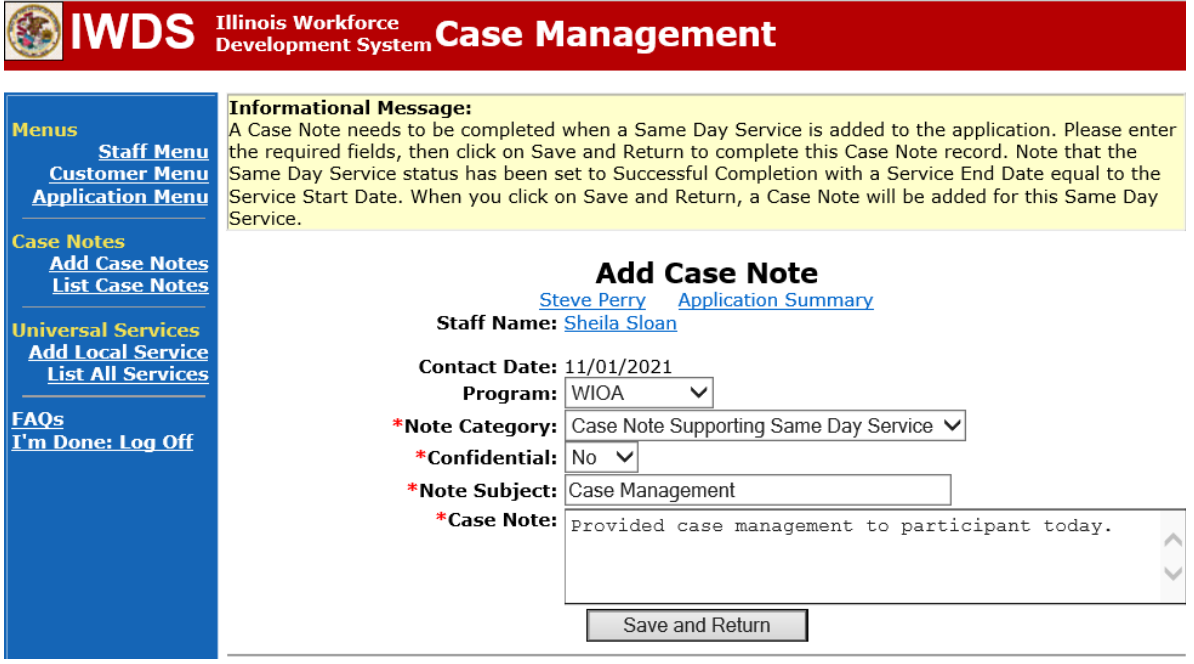

NOTE: Any additional WIOA funded services being provided to the participant need to be entered on the WIOA application on IWDS.

This is the **List Enrolled Services Screen** once you have saved the **Career Planning (Case Management) Service Record**.

the company of the company of the

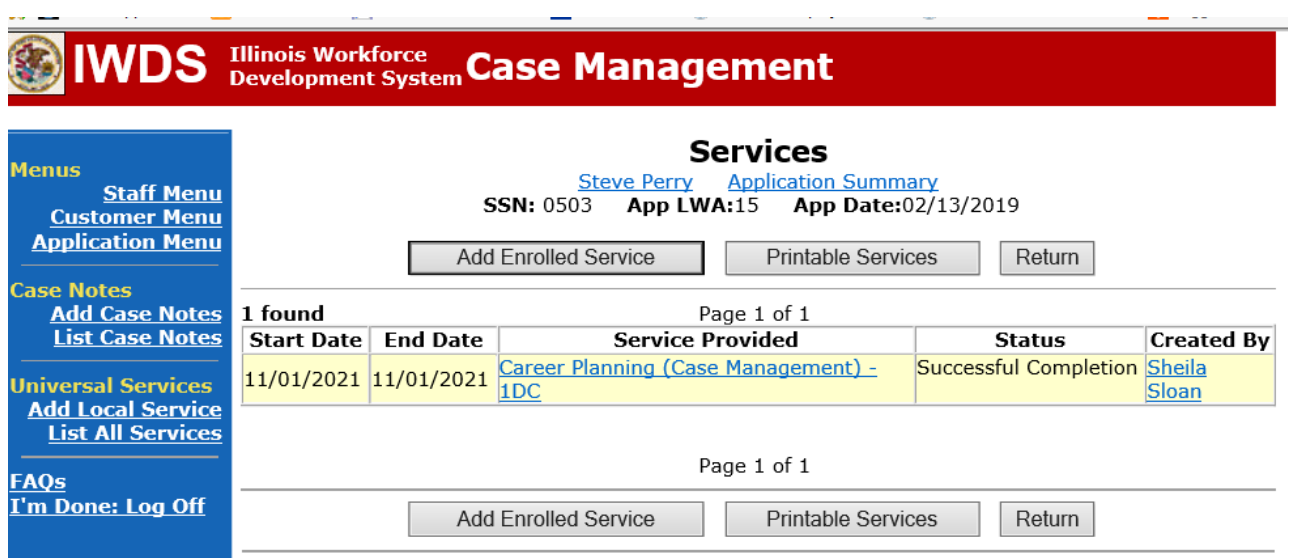

If this is an IEP modification (IEP already state merit staff approved) for the participant:

Complete the **Individual Employment Plan Modification Form Commerce/Trade IEP Modification Form #014a (IEP Modification Form)**.

Fill out all necessary information. Mark the **Additional service(s)** and enter **Relocation Allowance** in the List Service(s) box.

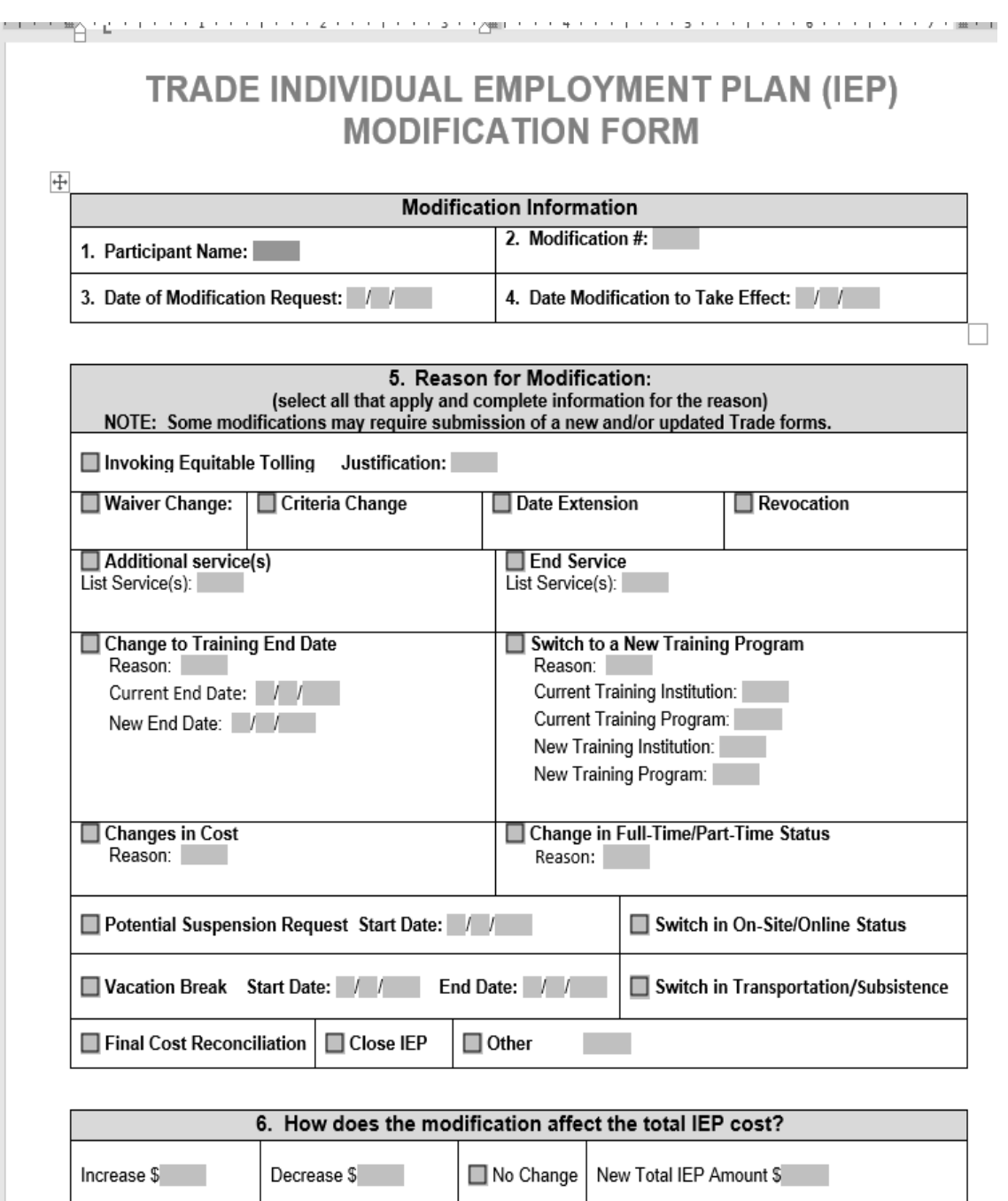

## TRADE INDIVIDUAL EMPLOYMENT PLAN (IEP) **MODIFICATION FORM**

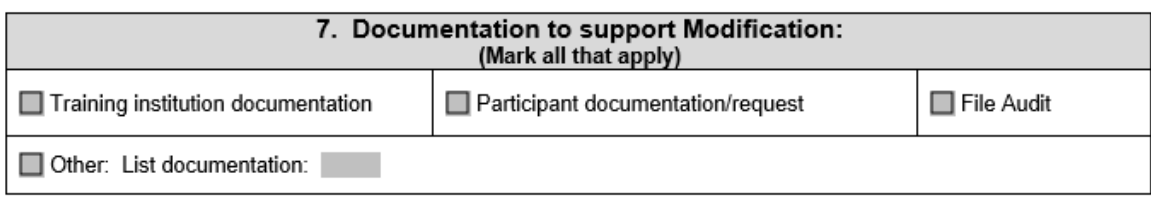

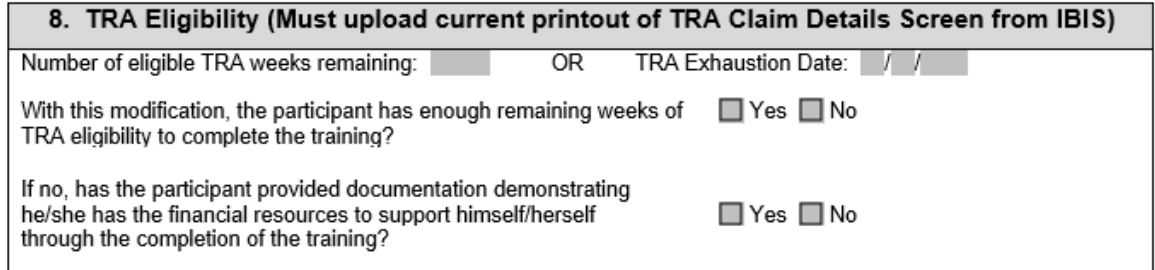

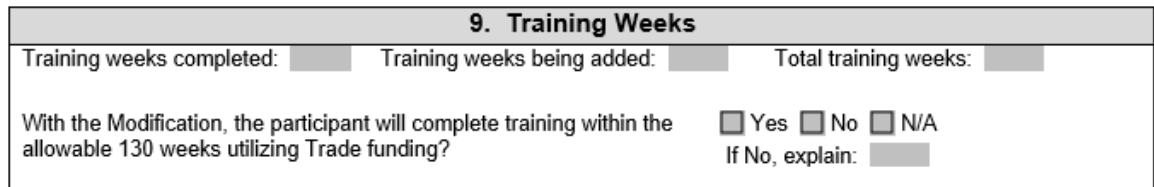

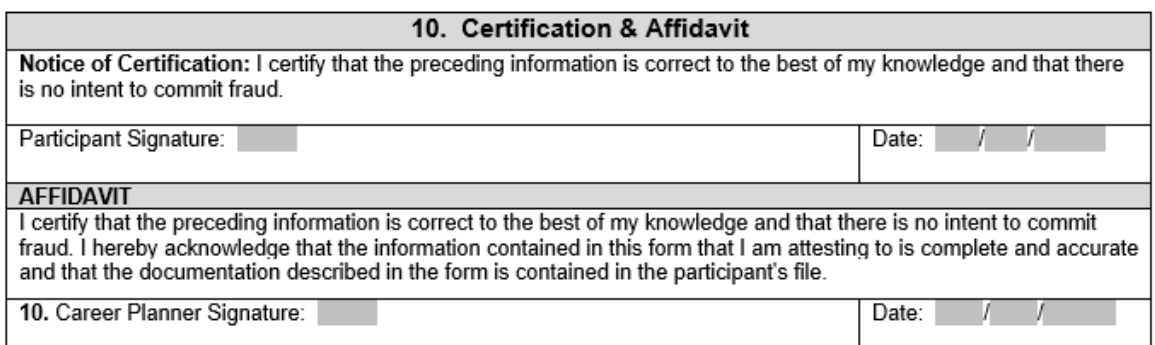

Click on **List TAA Status** on the **Application Menu** on the **TAA Application** for the participant.

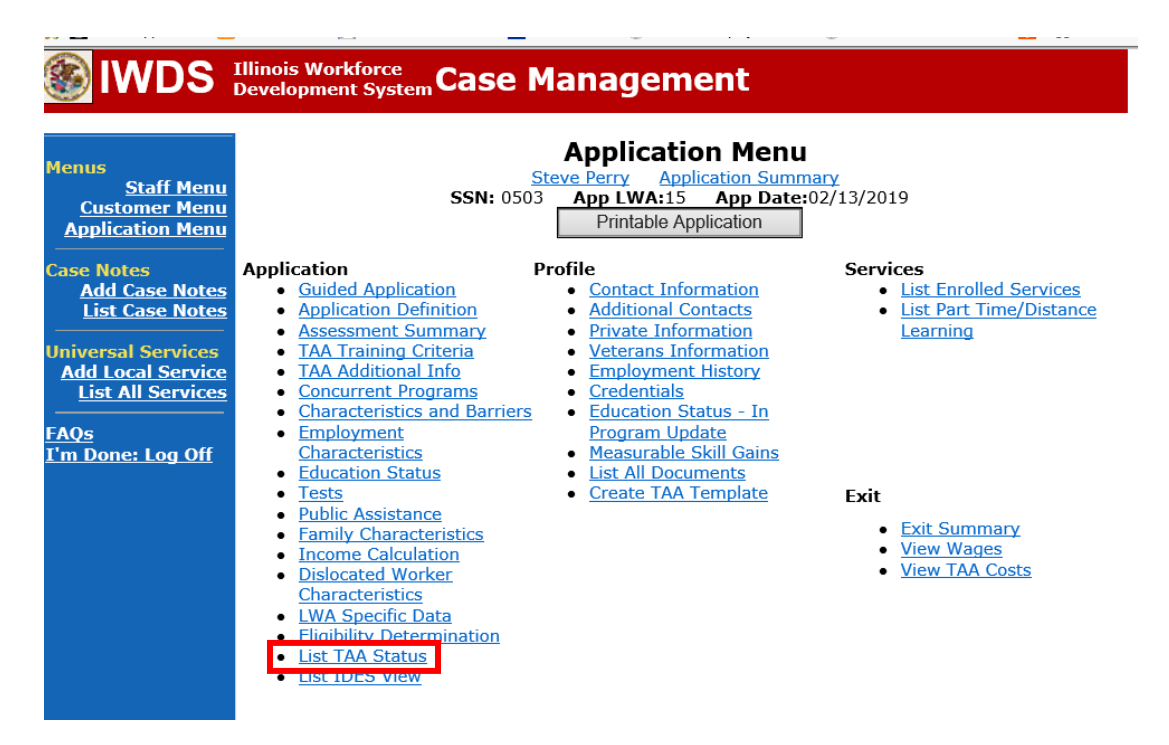

Click on **View**for the **IEP Status Record**.

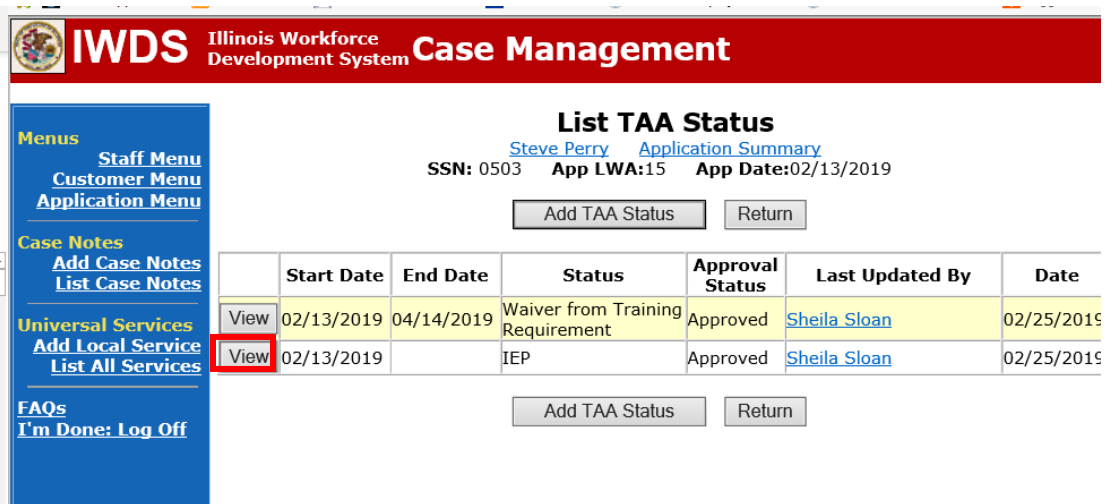

Update the **IEP Status Record** with a dated comment in the **Comment Box** describing the reason for the modification.

Click **Save**.

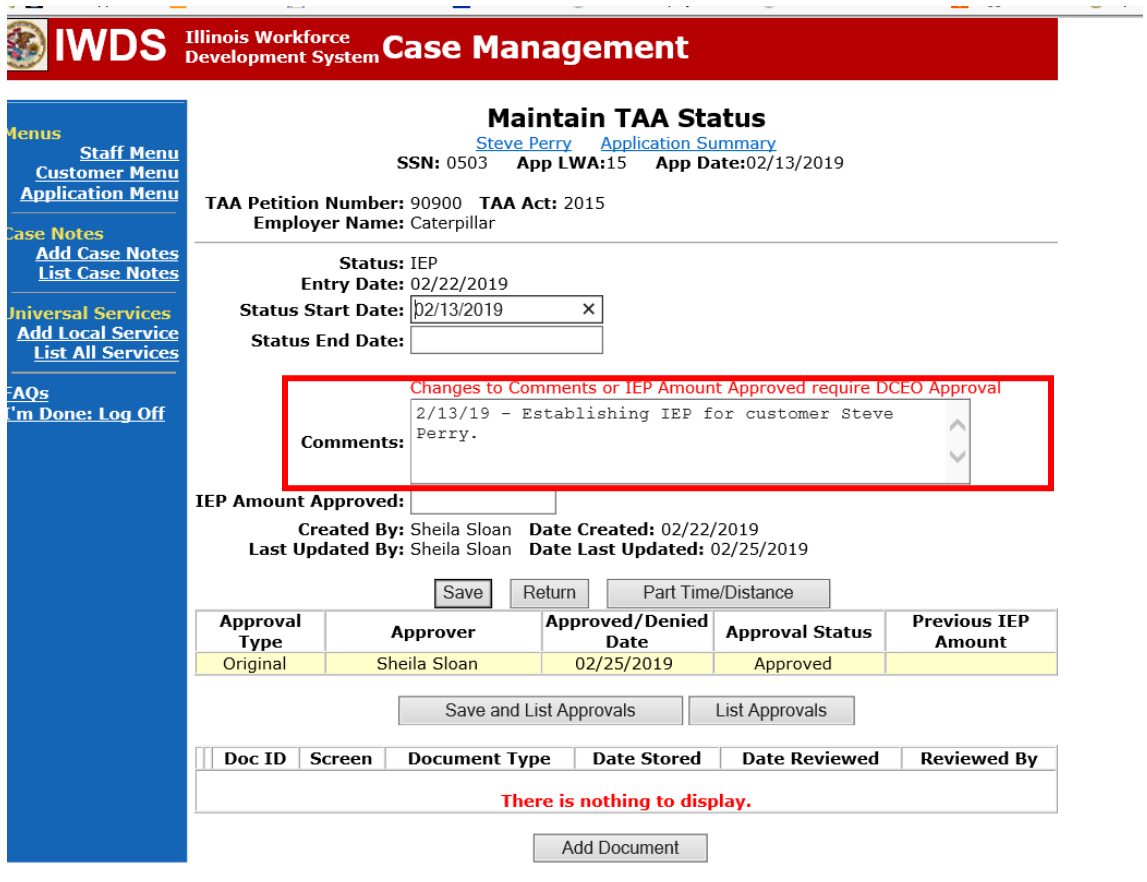

Add **Case Management Services** in IWDS on the WIOA and Trade applications based on the following:

For participants covered by certifications numbered up to 97,999:

Trade Application:

## **Trade Application Entry (Add Additional Episode to Trade Case Management Service Record)**

Click **List Enrolled Services** on the **Application Menu** on the **TAA Application** for the participant.

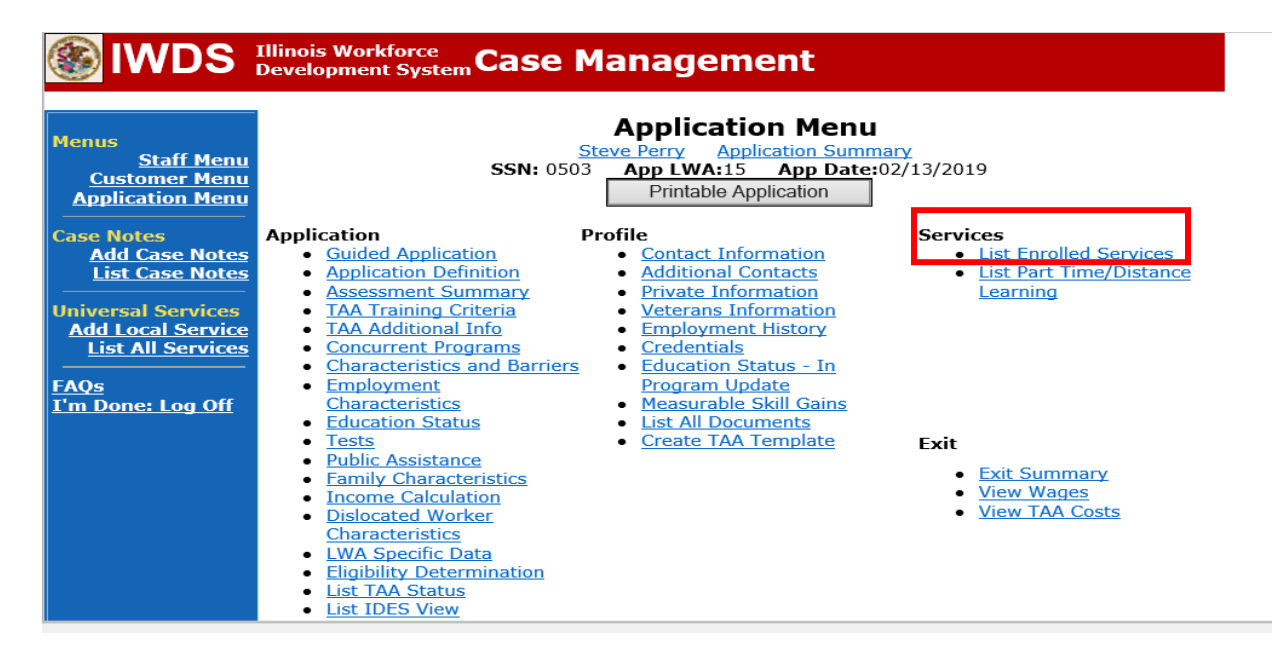

## Click on **Trade Case Management – TAA.**

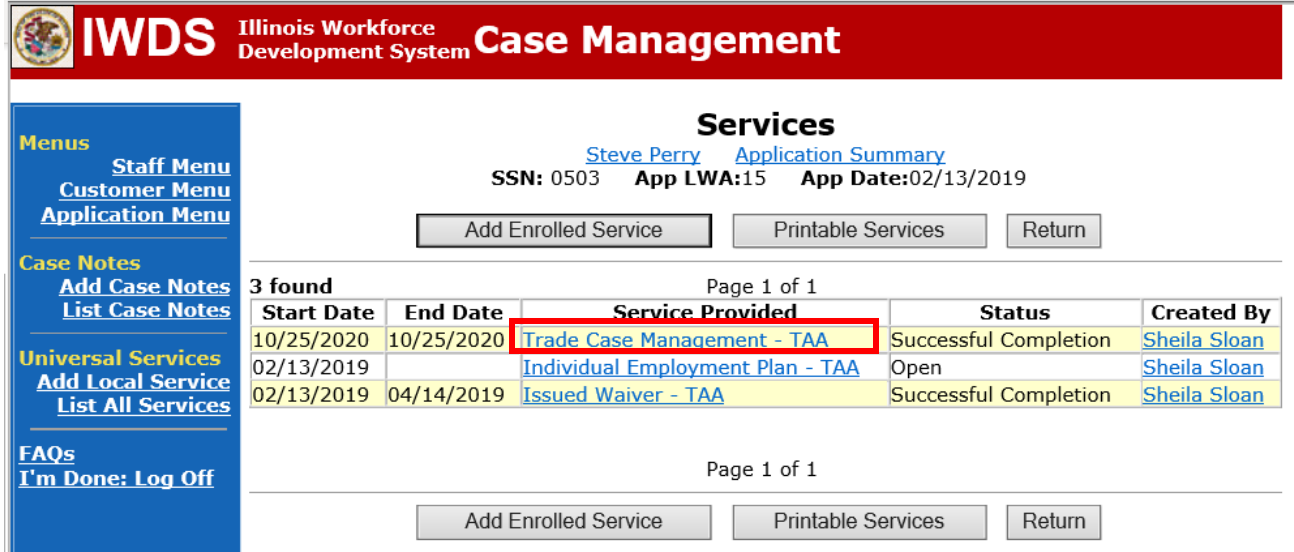

## Click **Add Additional Episode**.

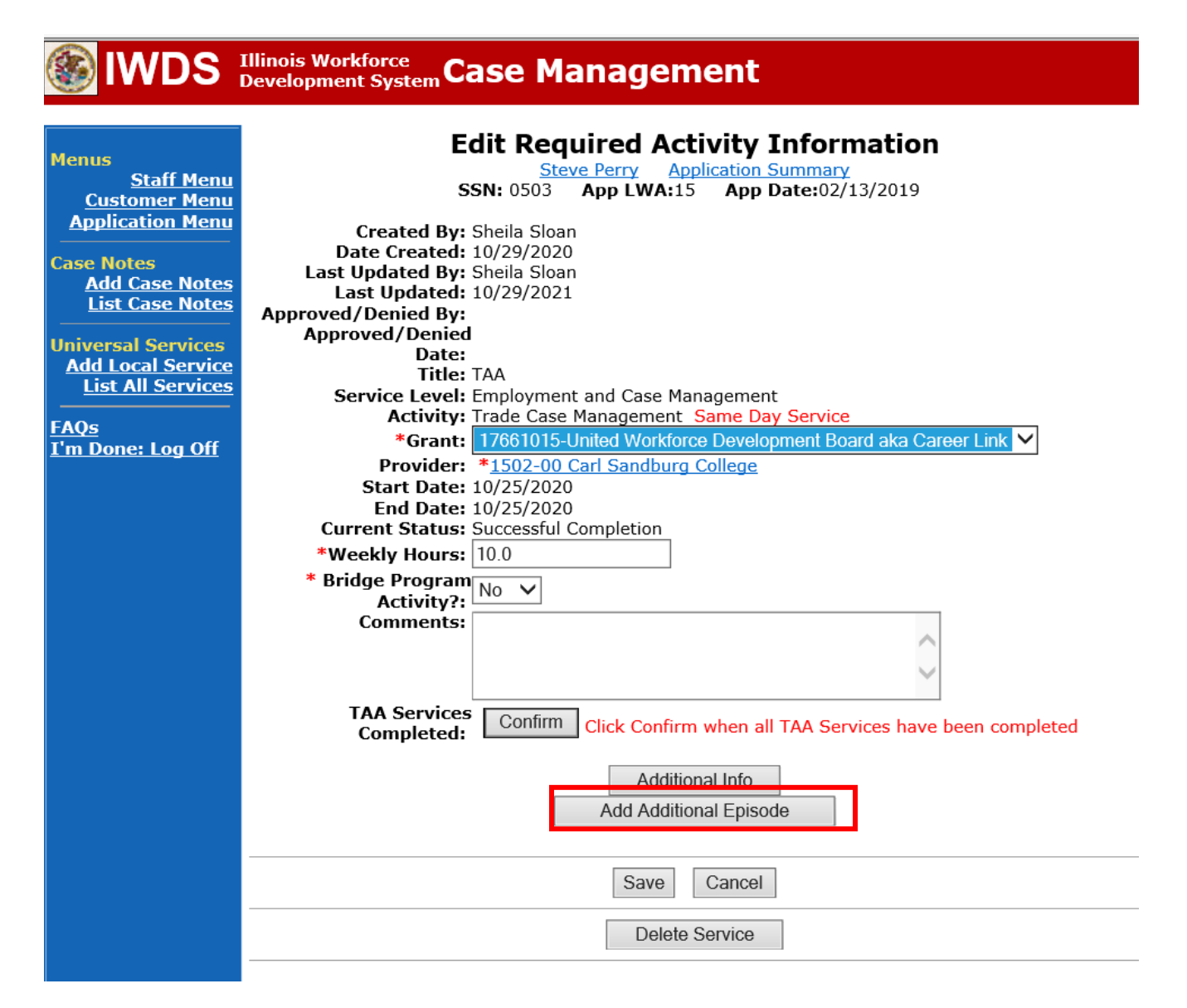

Complete the following fields:

**Contact Date** – This will autofill to the current date. If the case management is for a date other than the current date, enter the correct date.

**Program** – Select **TAA/NAFTA** from the drop down list.

**Note Category** – Select the appropriate entry from the drop down list.

**Confidential** – Select **Yes** or **No** to indicate if the case note is confidential.

**Note Subject** – Enter a subject for the case note that describes what service is being provided. **Case Note** – Enter a detailed case note detailing the case management service that is being provided to the participant.

## Click **Save and Return**.

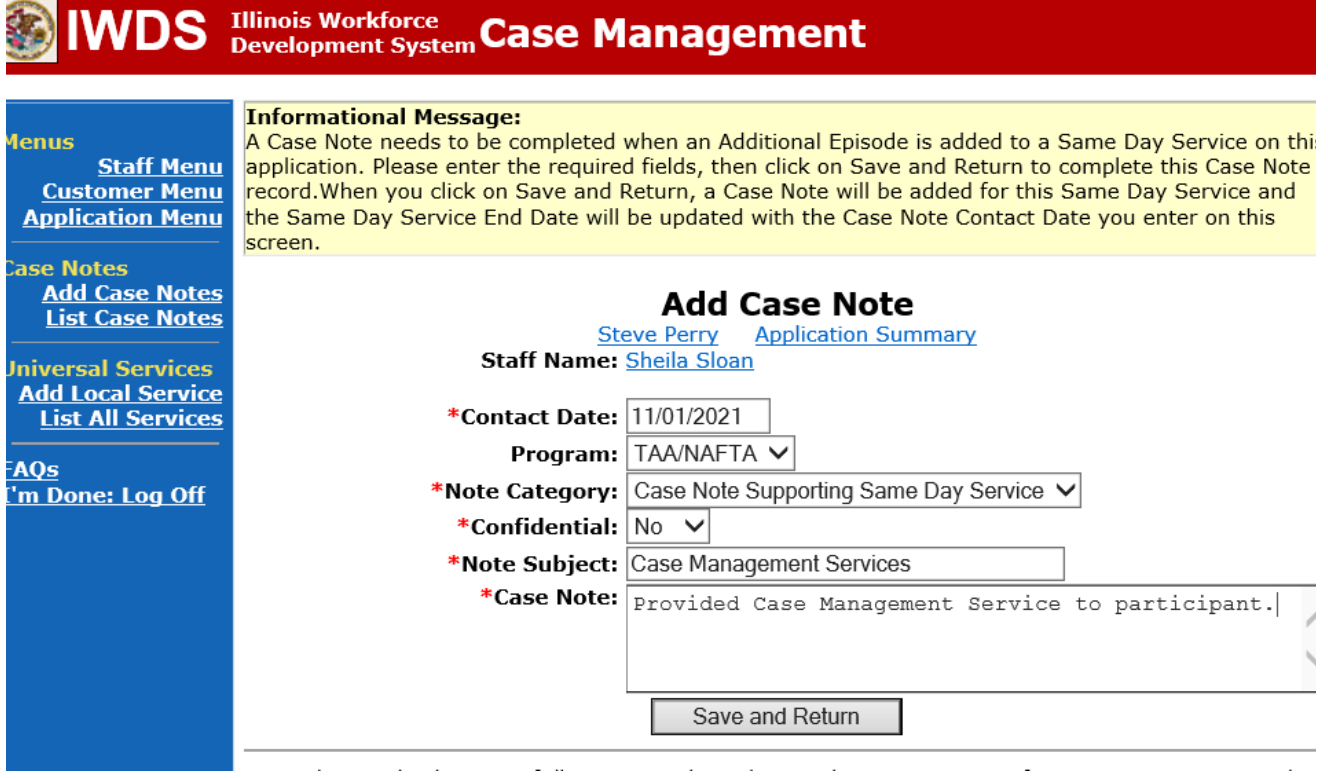

NOTE: The End Date for the Trade Case Management – TAA Service Record has updated with the current date of the entry that was just made.

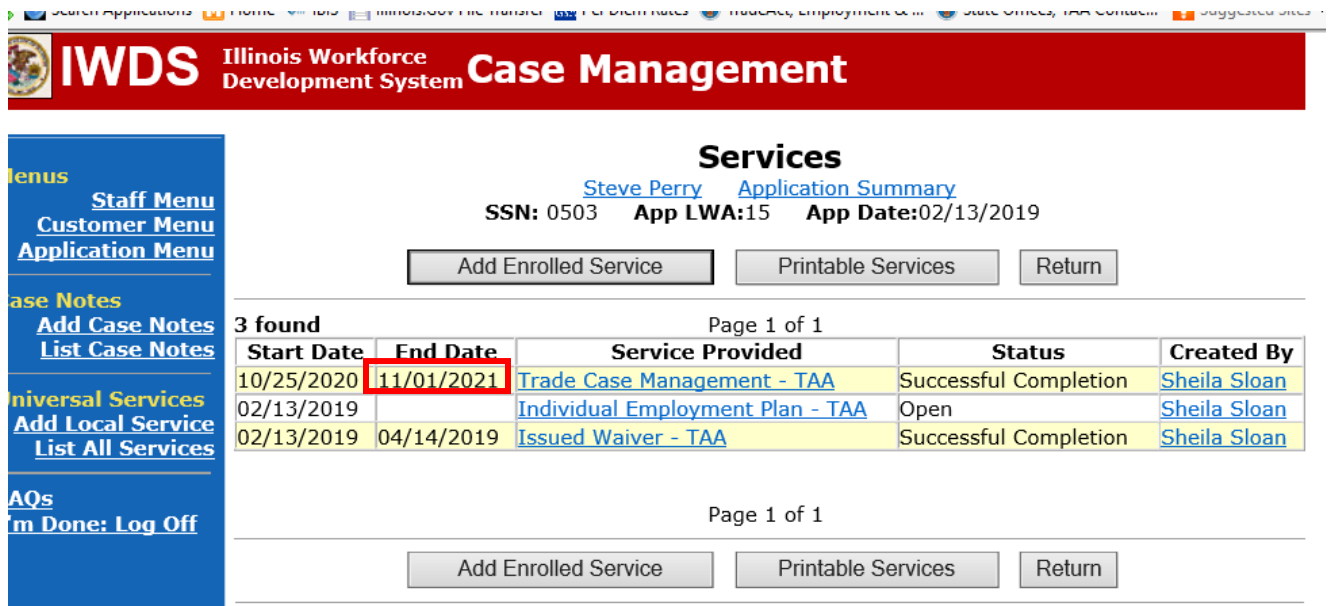

WIOA Application: No Entry.

For those participants covered by certifications numbered 98,000+ (2021R):

Trade Application: No entry.

WIOA Application:

## **WIOA Application Entry (Add a New Episode to the Career Planning (Case Management) Service Record)**.

Click **List Enrolled Services** on the **Application Menu** on the **WIOA Application** for the participant.

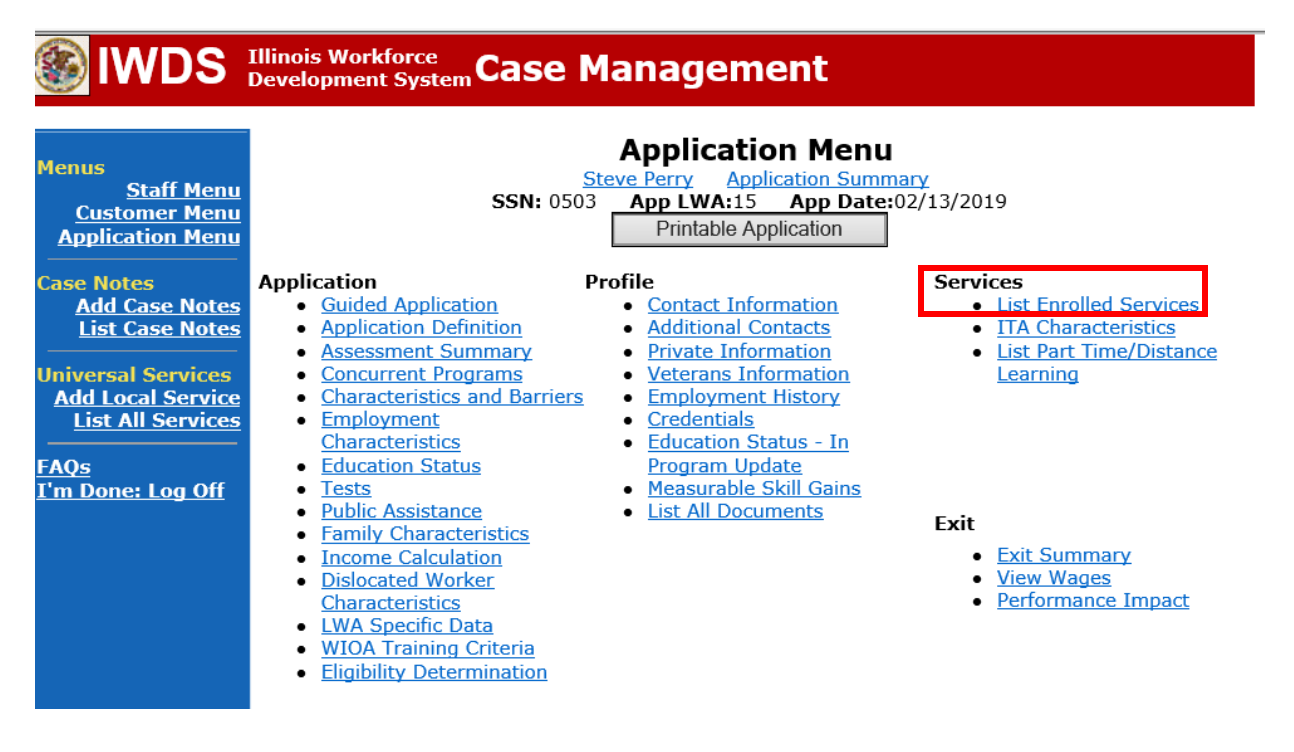

Click on **Career Planning (Case Management) – 1DC.**

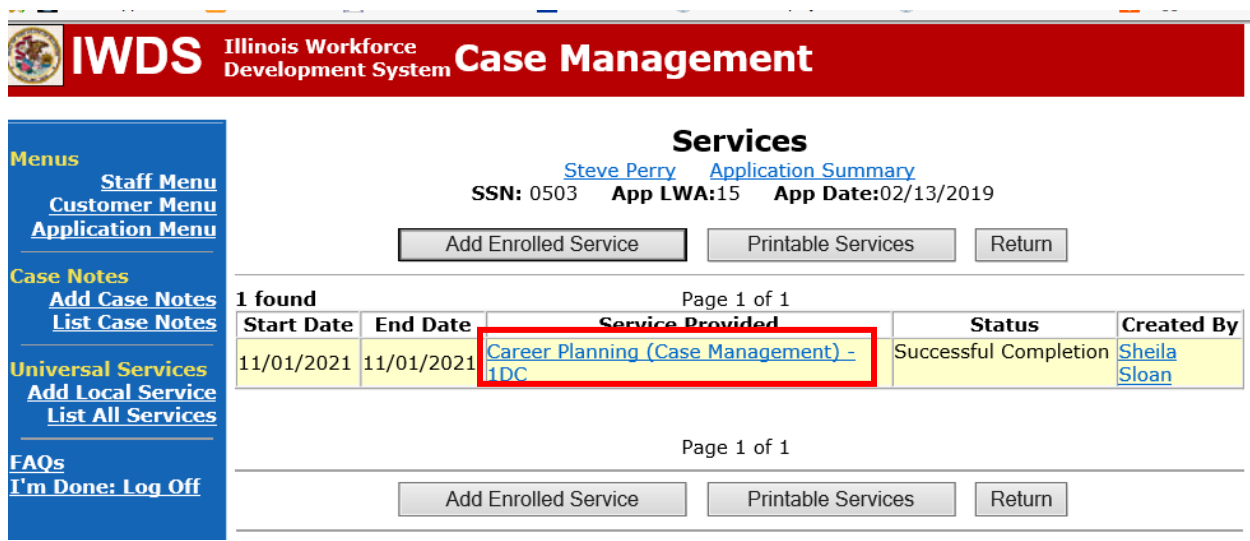

the company of the company of the company

 $\sim$ 

## Click **Add Additional Episode.**

**Contract Contract** 

 $\sim$   $\sim$ 

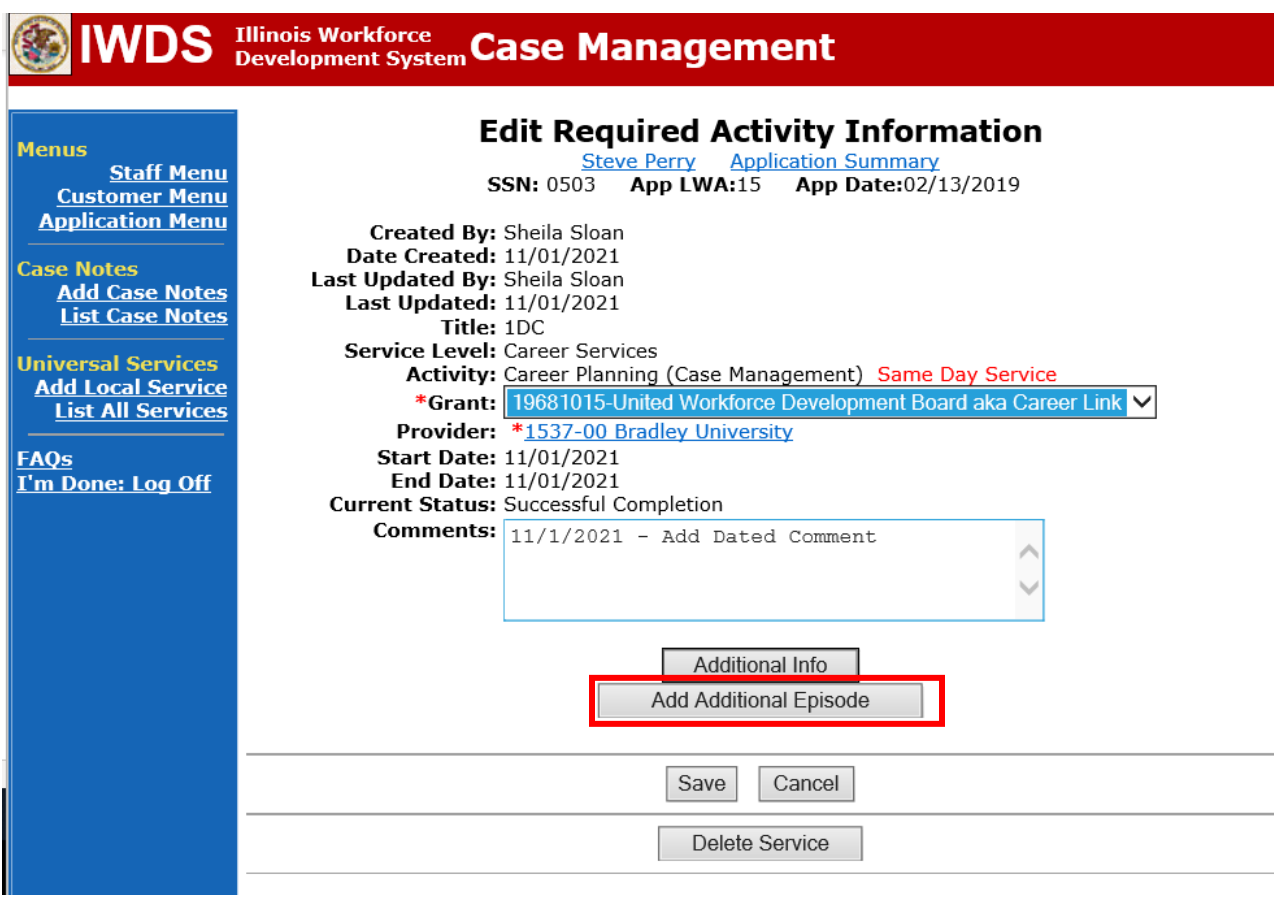

Complete the following fields:

**Contact Date** – This will autofill to the current date. If the case management is for a date other than the current date, enter the correct date.

**Program** – Select **WIOA** from the drop down list.

**Note Category** – Select the appropriate entry from the drop down list.

**Confidential** – Select **Yes** or **No** to indicate if the case note is confidential.

**Note Subject** – Enter a subject for the case note that describes what service is being provided. **Case Note** – Enter a detailed case note detailing the case management service that is being provided to the participant.

## Click **Save and Return**.

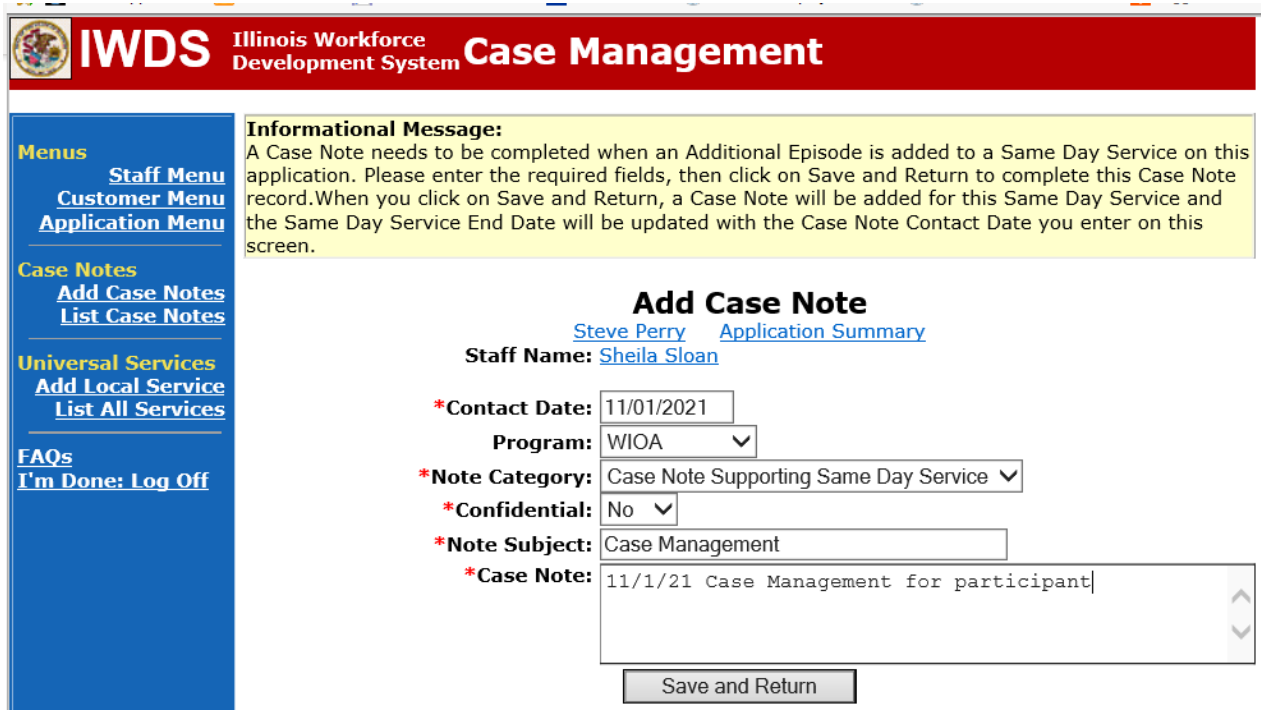

Enter a **Relocation Allowance Service Record** in IWDS.

Click **List Enrolled Services** on the **Application Menu** on the **TAA Application** for the participant.

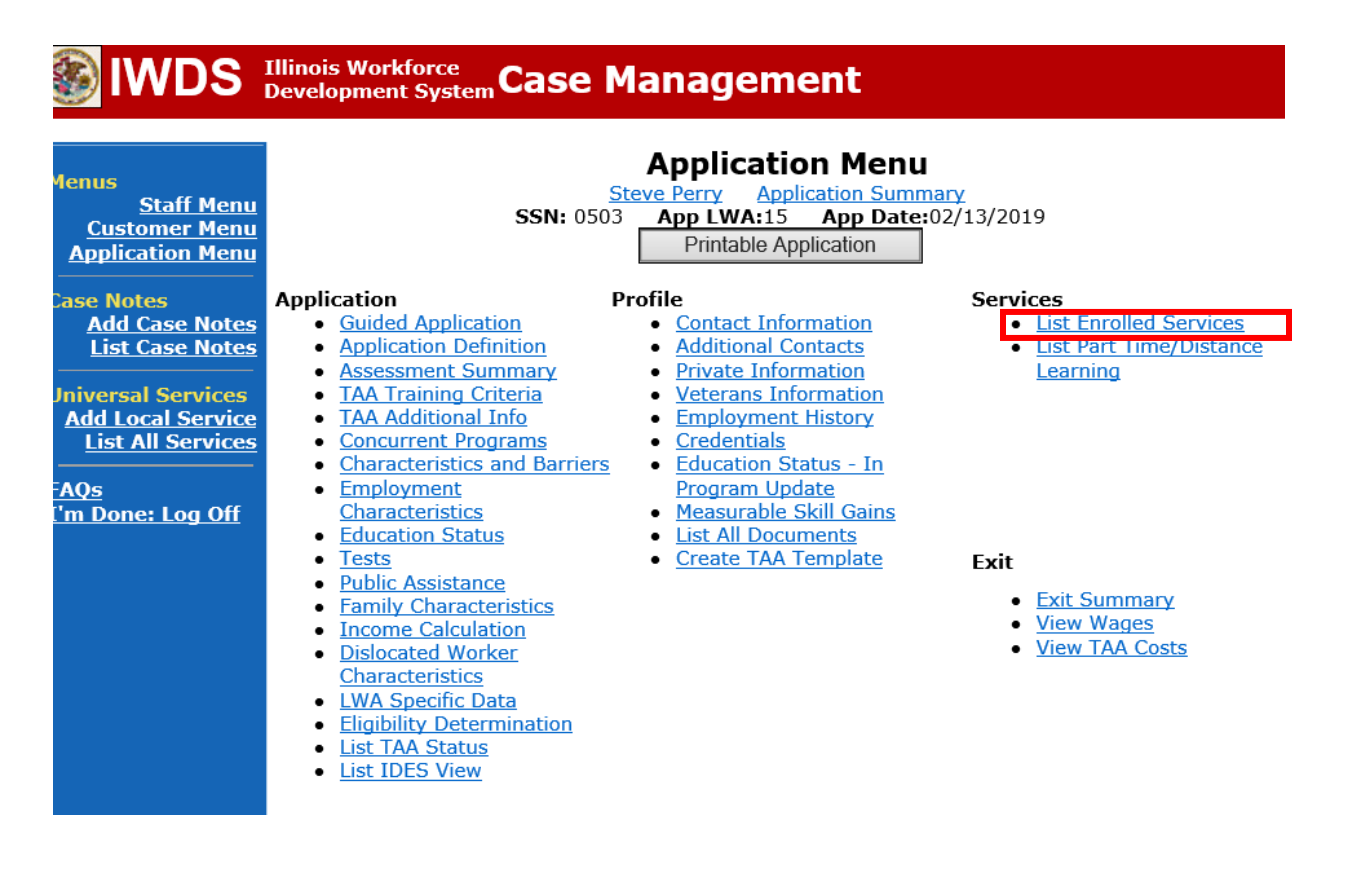

## Click **Add Enrolled Service.**

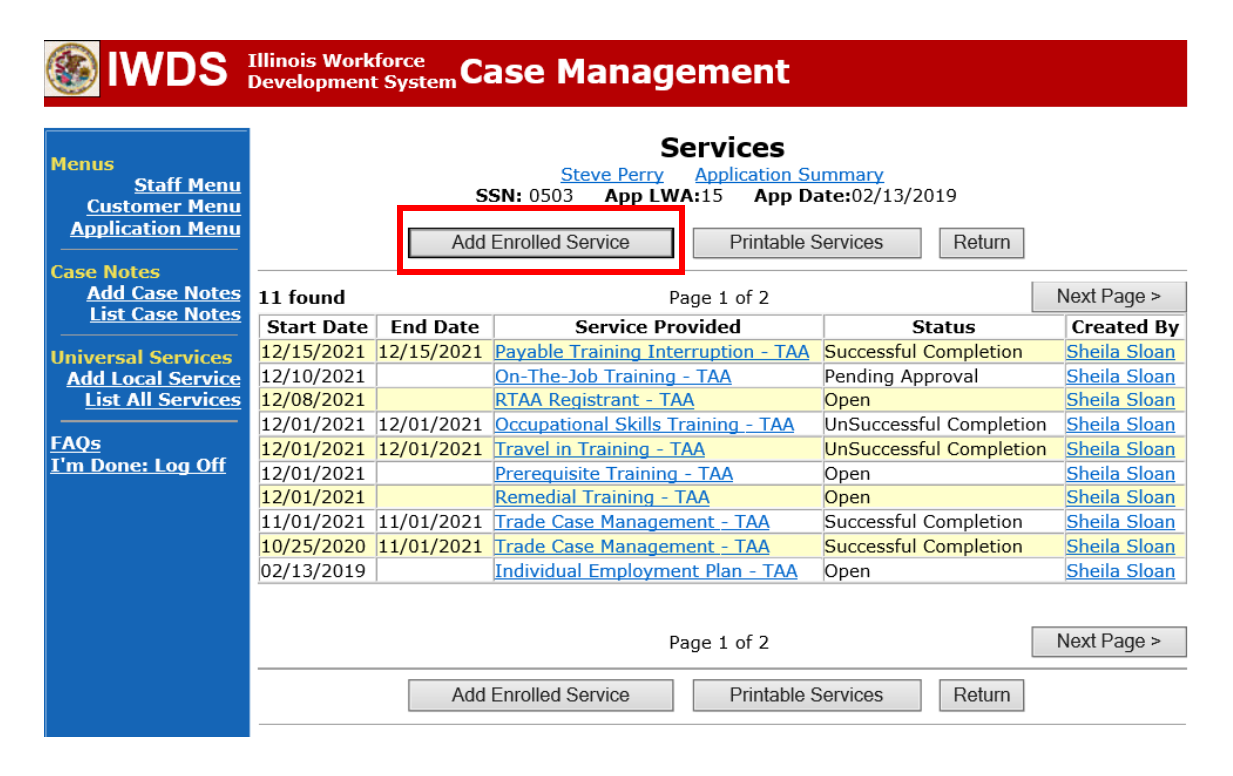

Select **TAA** from the drop down for **Title.** Click **Next.**

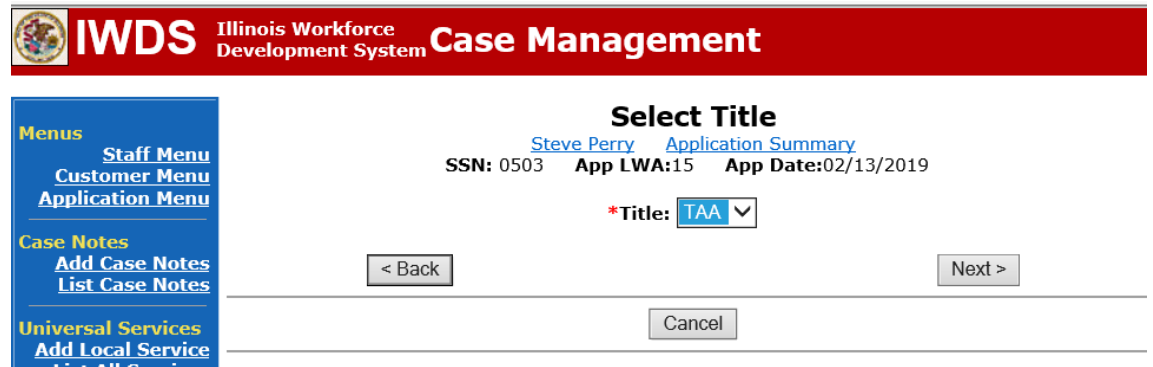

Select **Relocation** from the drop down for **Service Level.** Enter the **Start Date** of the service. Click **Next.**

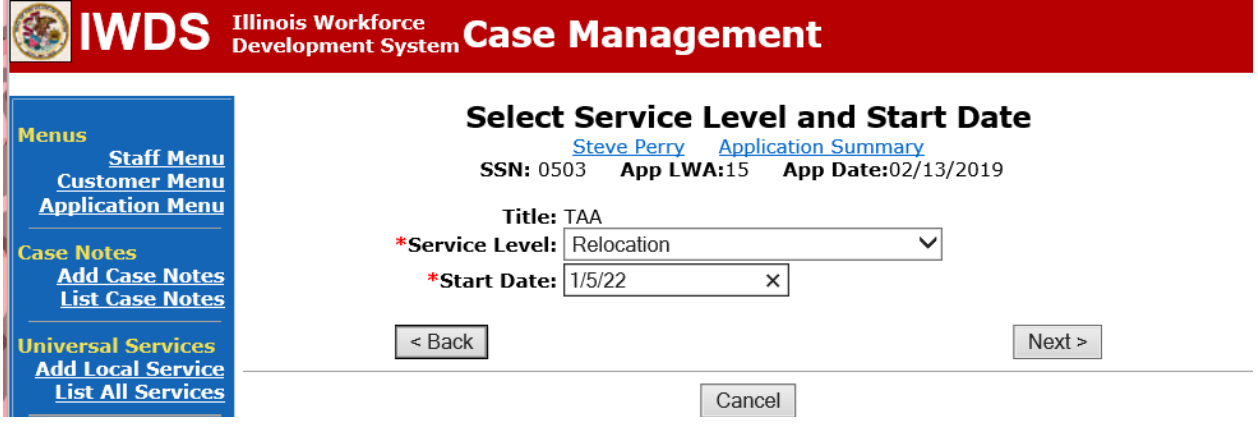

Select **Relocation Allowance** from the drop down for **Activity.** Click **Next.**

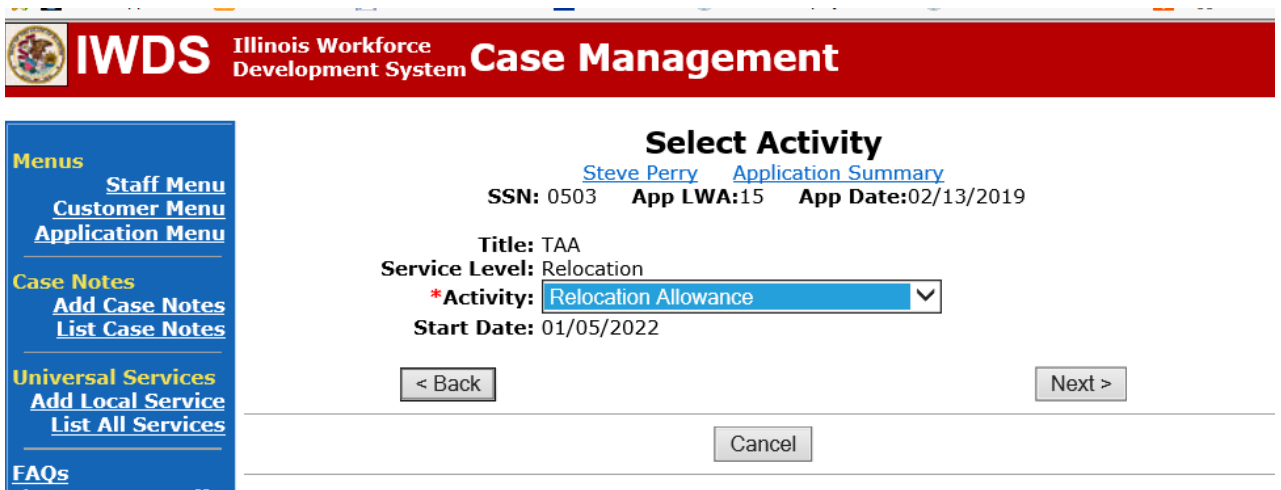

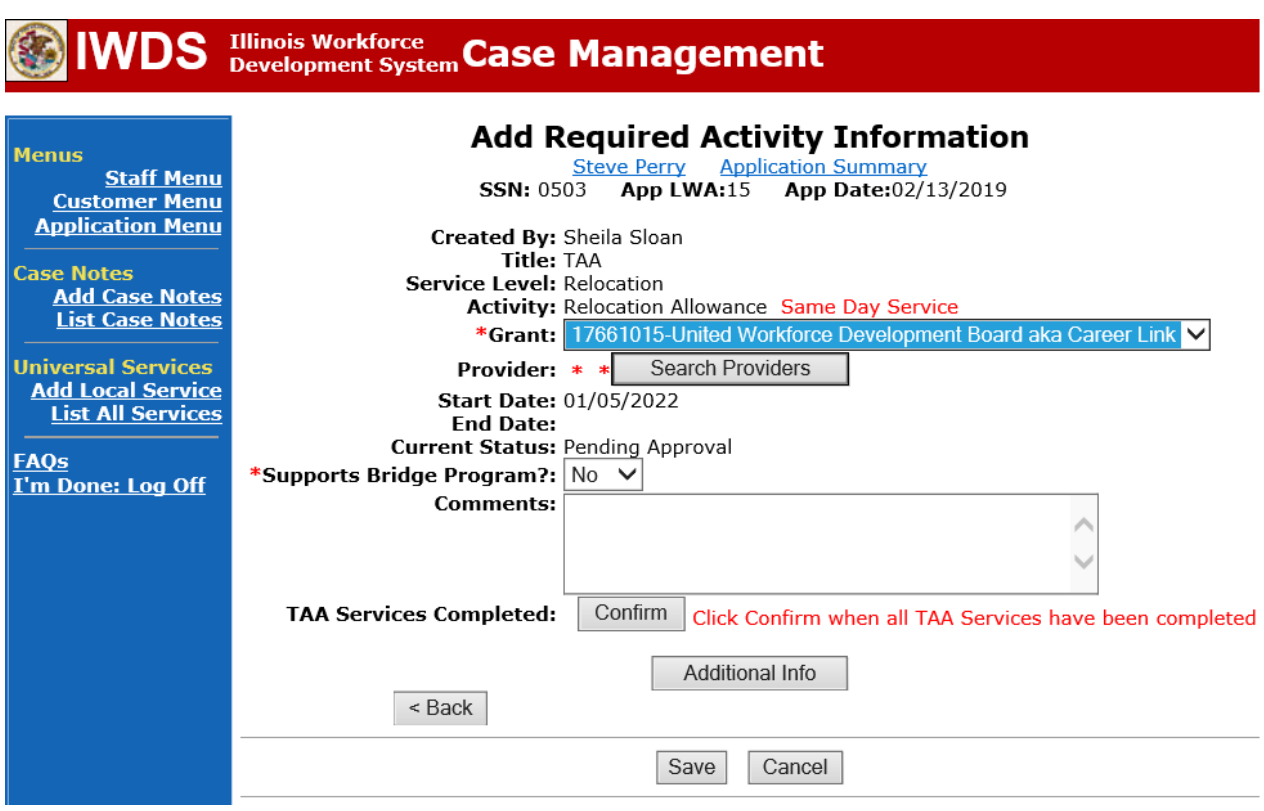

Click **Search Providers** to select the provider of the service.

## Click **Show All,** OR Enter the **Provider Relationship Name** (if known) and click **Search.**

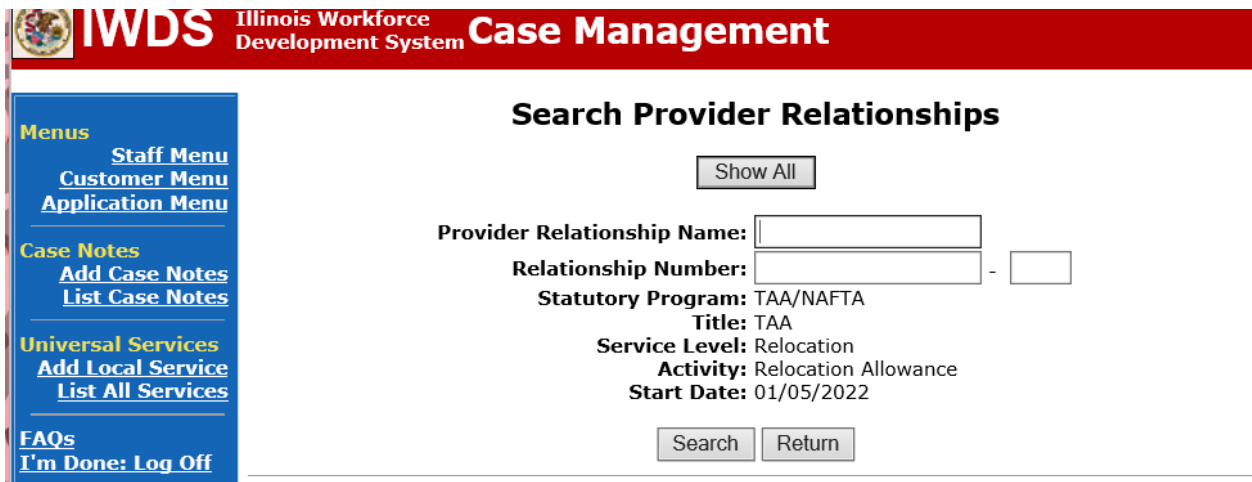

Click **Pick** next to the provider of the service.

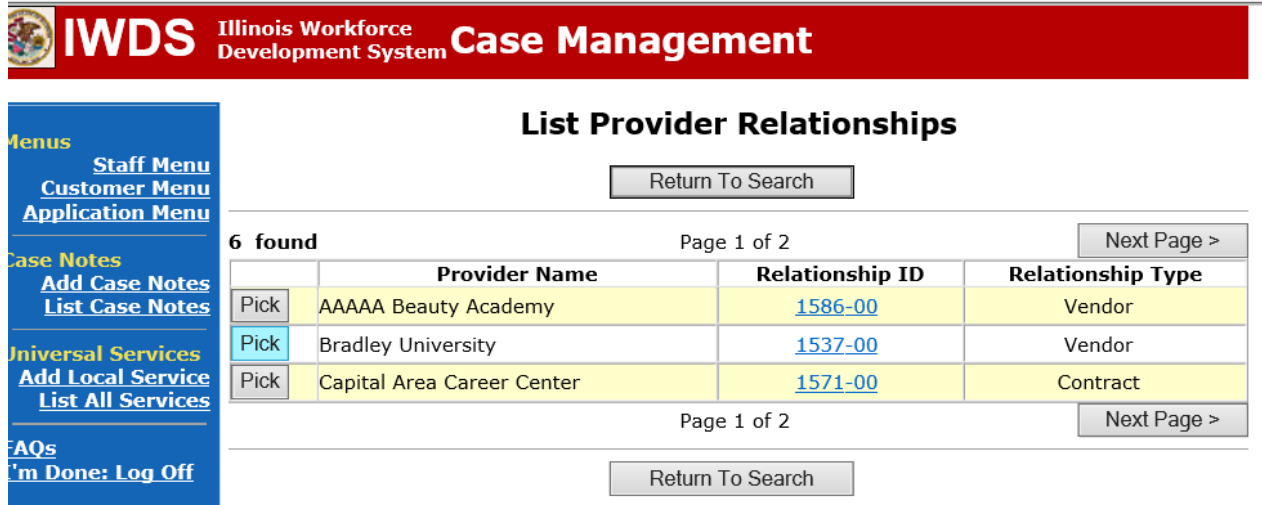

The provider information has been added. Click **Save.** This will set the record to a pending approval status.

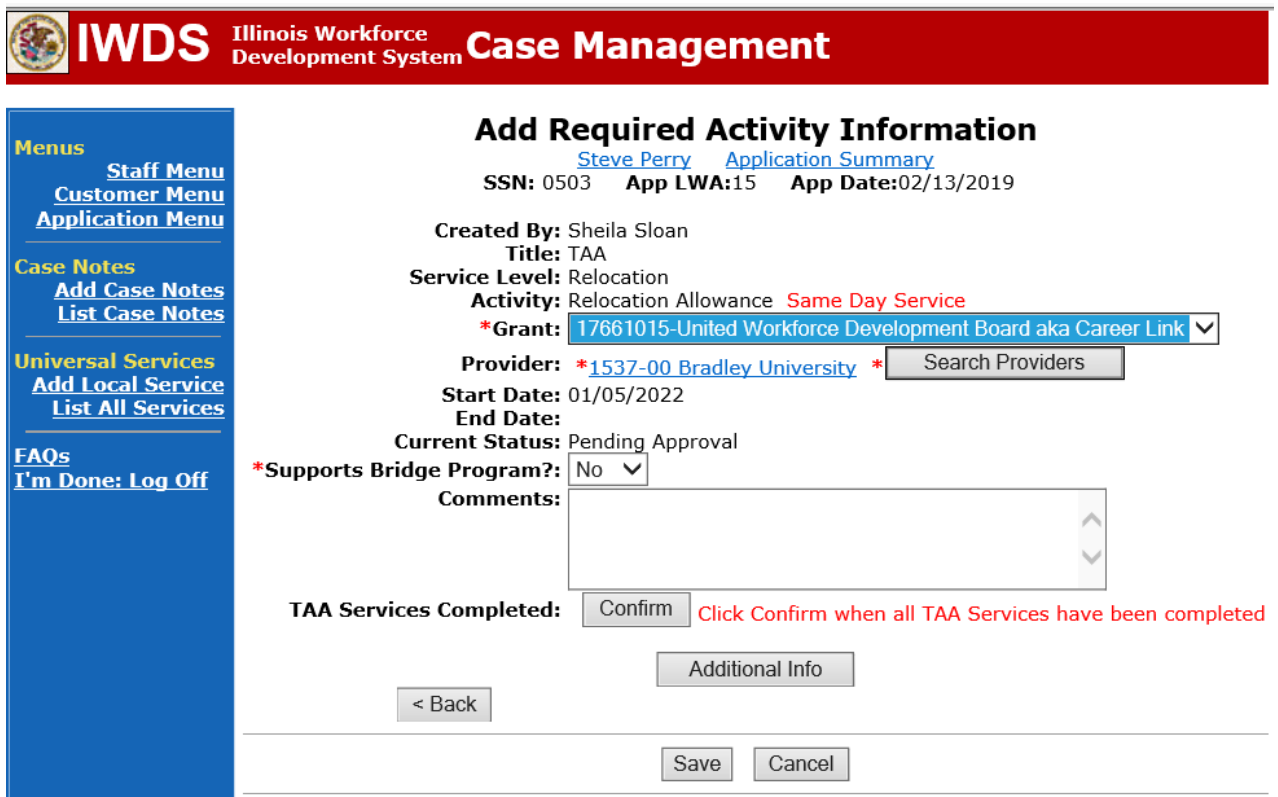

Upload the **IEP Modification Form,** the **Relocation Allowance Application** and any other relevant documents in IWDS.

To upload documents in IWDS, click on **List All Documents** under the **Profile** section on the **Application Menu** on the **TAA Application** for the participant.

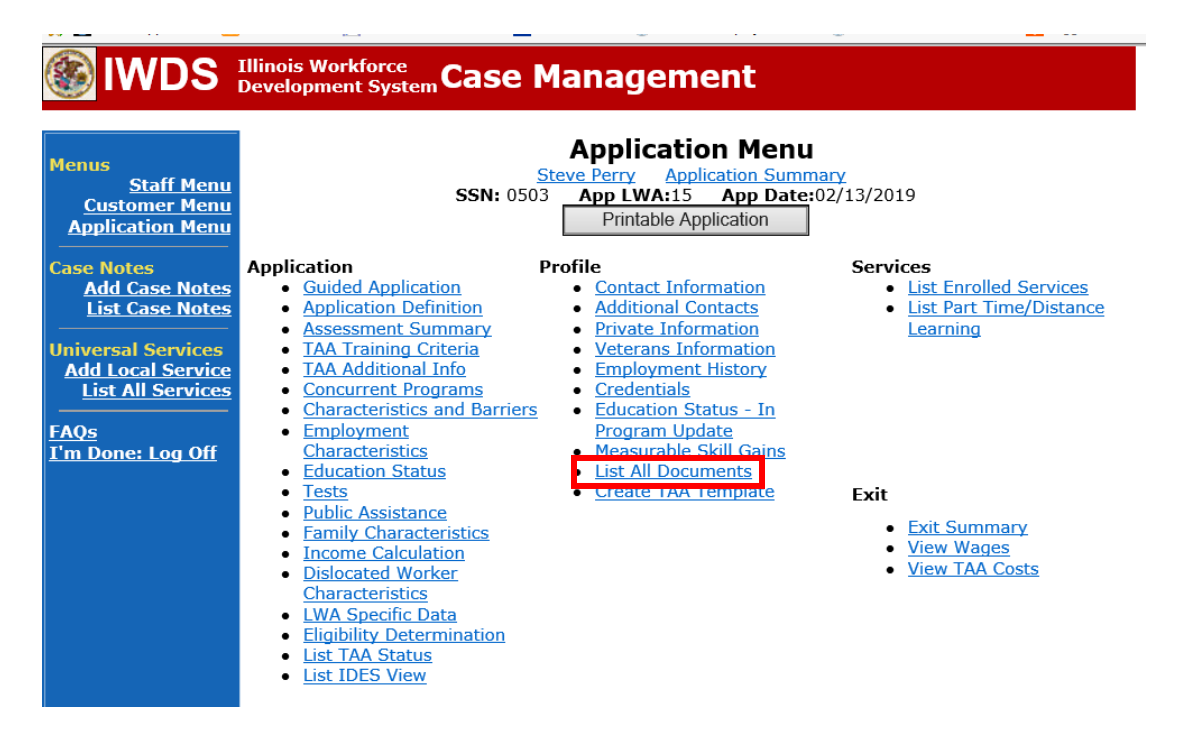

## Click **Add Document**.

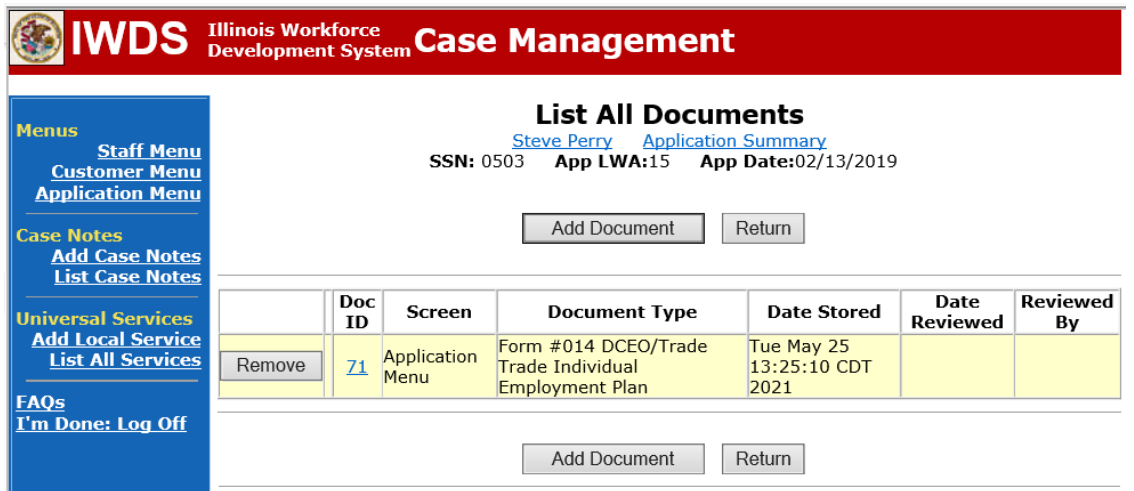

Click **Browse** to search for the document to upload. Once you find the file, double click the document or select it and click **Open.**

Then select the **Type** from the drop down options. There should be an option to select any of the Trade forms.

Each document can be uploaded separately or combined into a single document. If you upload the documents as one single document, select **Form #014 DCEO/Trade Individual Employment Plan** as the **Type**. If you upload the documents as separate documents, select the appropriate name from the drop down options for **Type.**

# WDS Illinois Workforce Case Management

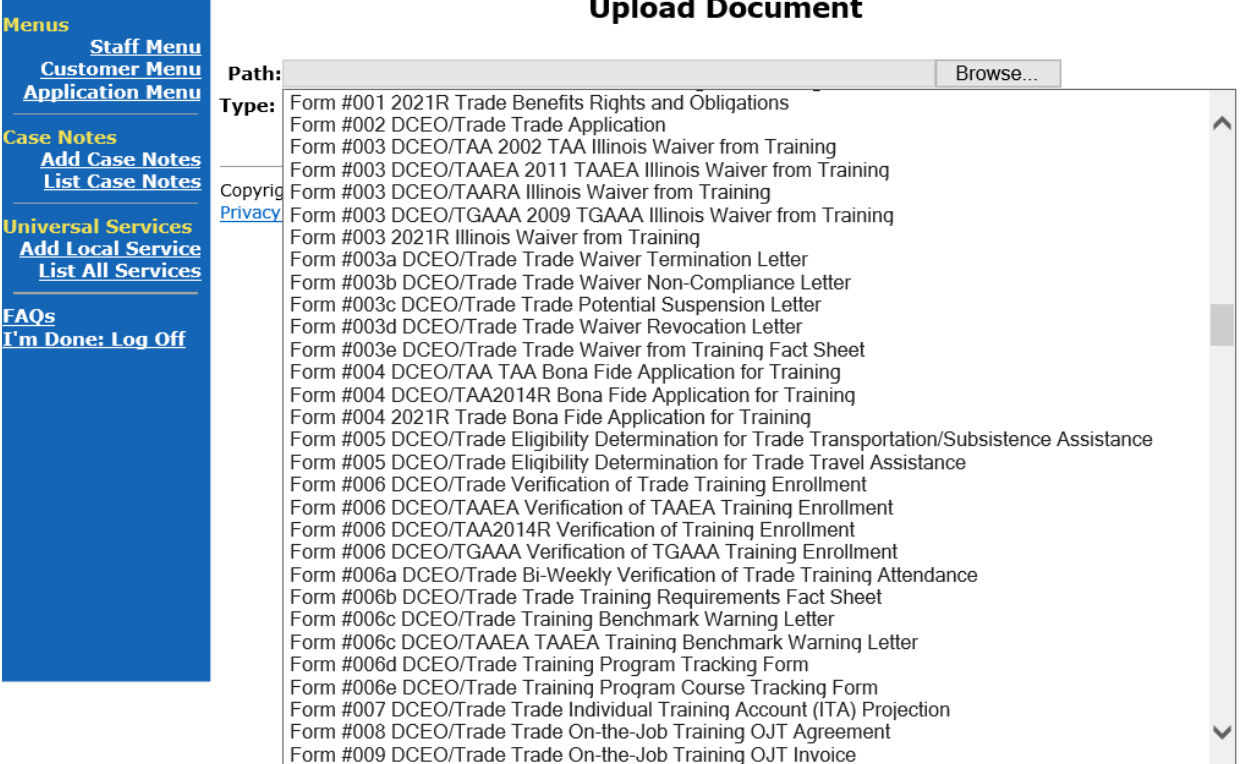

#### $\mathbf{u}$  $\mathbf{r}$

Send an email request to state merit staff for approval using the following format (if it is a modification, forward the last state merit staff approval):

**Email Subject Line:** New IEP or IEP Modification and Relocation Allowance Approval Request – "Participant First Name Initial and Participant Last Name" – LWIA XX

## **Body of Email:**

Can we have a New IEP or IEP Modification and Relocation Allowance Approval for:

**Participant Name: Relocation Begin Date: Relocation End Date: Justification Statement:**

## **State merit staff will do the following:**

- 1) Review the email, IWDS entries, and uploaded documents to ensure all entries are made as required and all documents are complete.
- 2) If issues are found, state merit staff will email the career planner and inform him/her of the issues that need addressed.
- 3) Once the issues have been addressed, the career planner will forward back the email from state merit staff and note that issues have been addressed.
- 4) State merit staff will review corrections.
- 5) Once all issues have been corrected, state merit staff will approve all service and status records and forward the email chain to the career planner to inform him/her approval.
- 6) If approval is not possible and the request is denied, state merit staff will direct the career planner on the next steps to take.

Once the participant has completed the Relocation, a **Relocation Allowance Reconciliation**  must be completed.

**To enter a Reconciliation of a Relocation Allowance, the career planner will do the following:**

Complete a **Reconciliation of Trade Relocation Allowance Commerce/Trade Form #013a (Relocation Reconciliation)**.

Complete the **Individual Employment Plan Modification Form Commerce/Trade IEP Modification Form #014a (IEP Modification Form)**.

Fill out all necessary information. Mark the **Additional service(s)** and enter **Relocation Allowance Reconciliation** in the List Service(s) box.

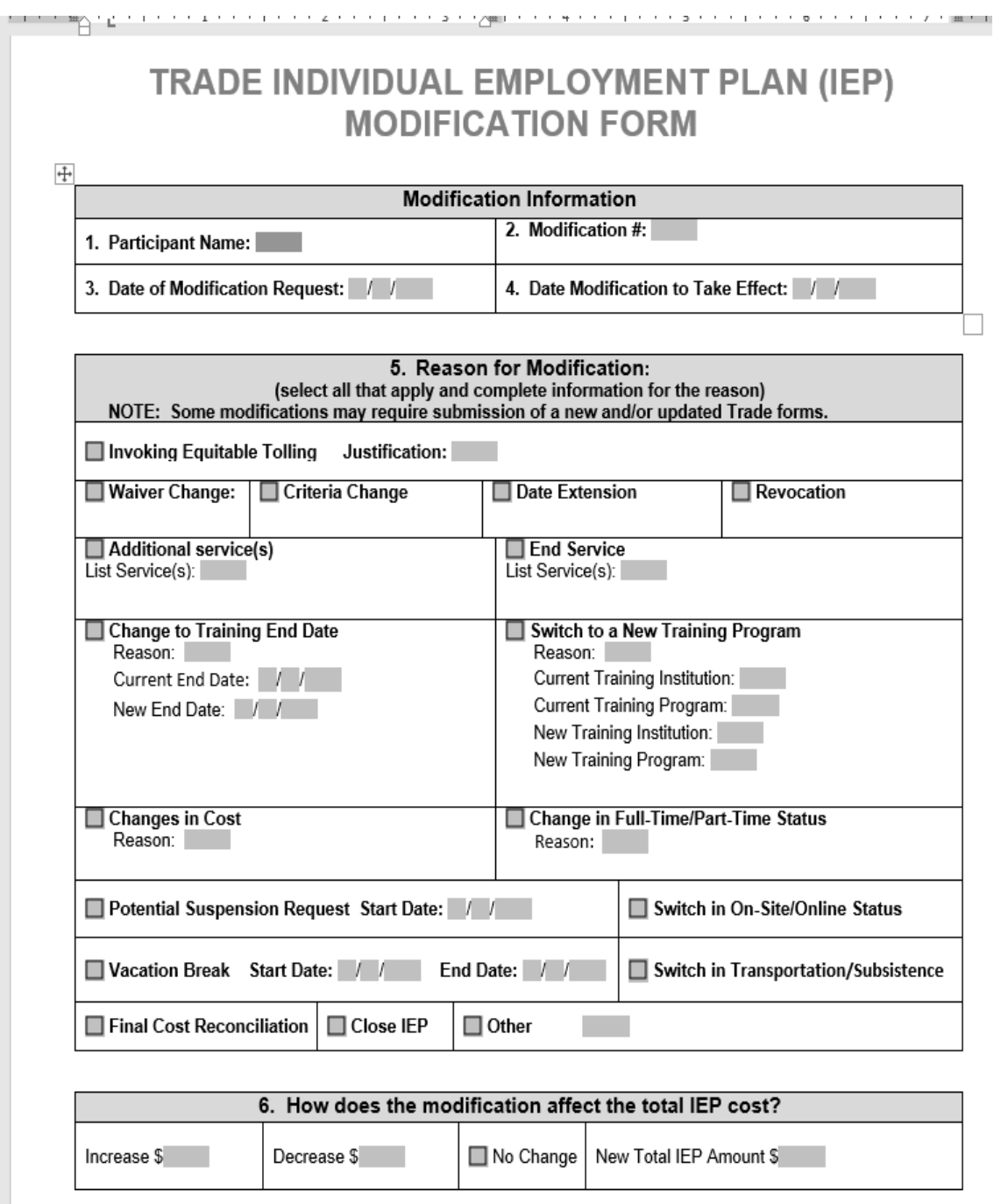

## TRADE INDIVIDUAL EMPLOYMENT PLAN (IEP) **MODIFICATION FORM**

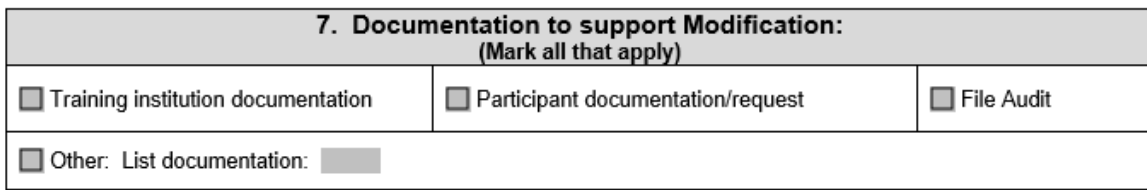

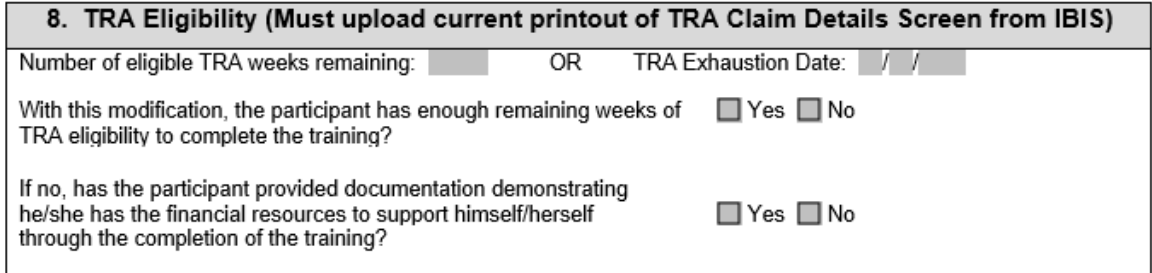

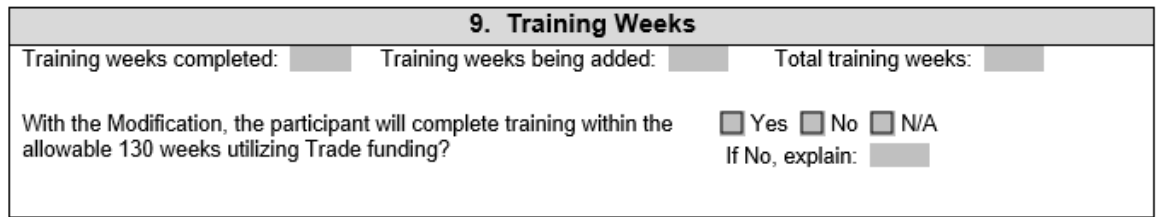

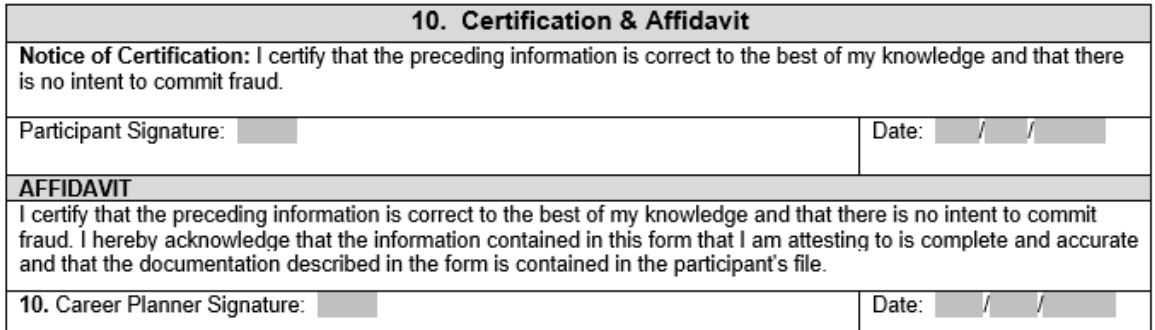

Click on **List TAA Status** on the **Application Menu** on the **TAA Application** for the participant.

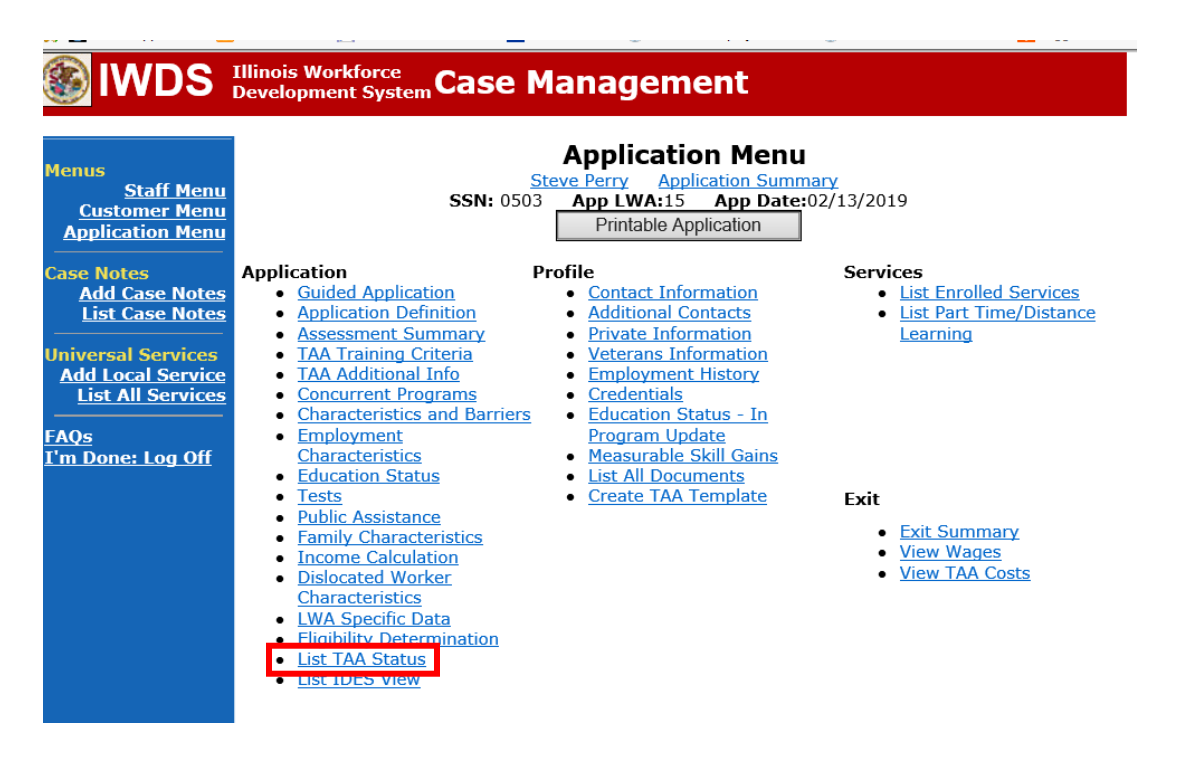

Click on **View**for the **IEP Status Record**.

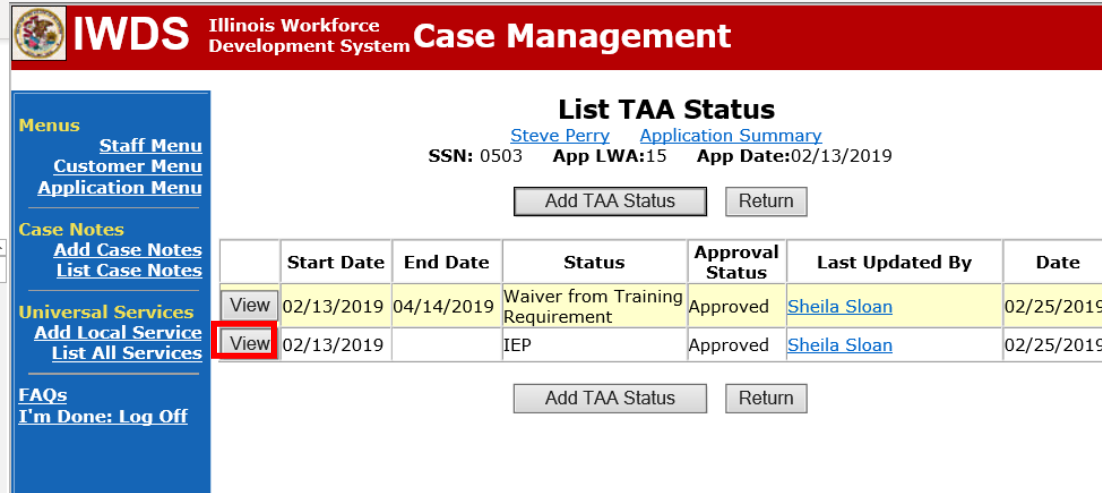

Update the **IEP Status Record** with a dated comment in the **Comment Box** describing the reason for the modification.

Click **Save**.

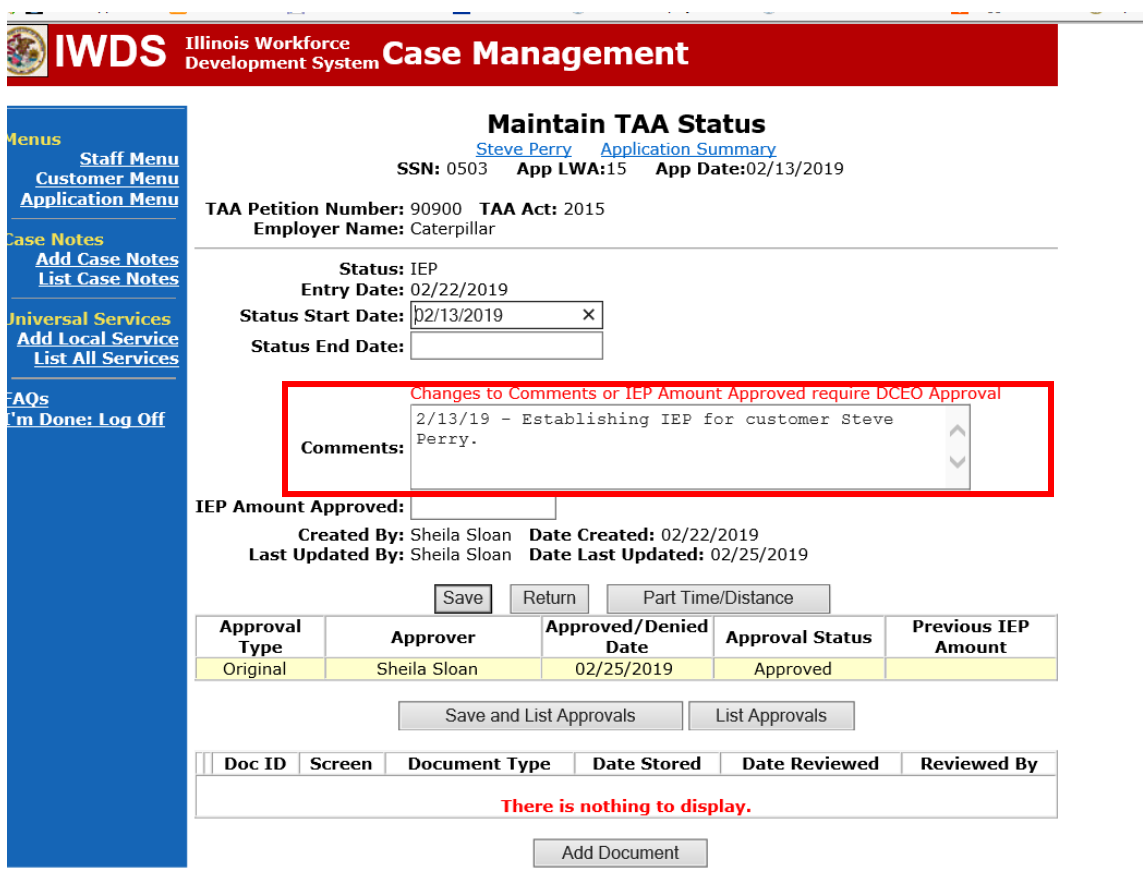

Add **Case Management Services** in IWDS on the WIOA and Trade applications based on the following:

For participants covered by certifications numbered up to 97,999:

Trade Application:

## **Trade Application Entry (Add Additional Episode to Trade Case Management Service Record)**

Click **List Enrolled Services** on the **Application Menu** on the **TAA Application** for the participant.

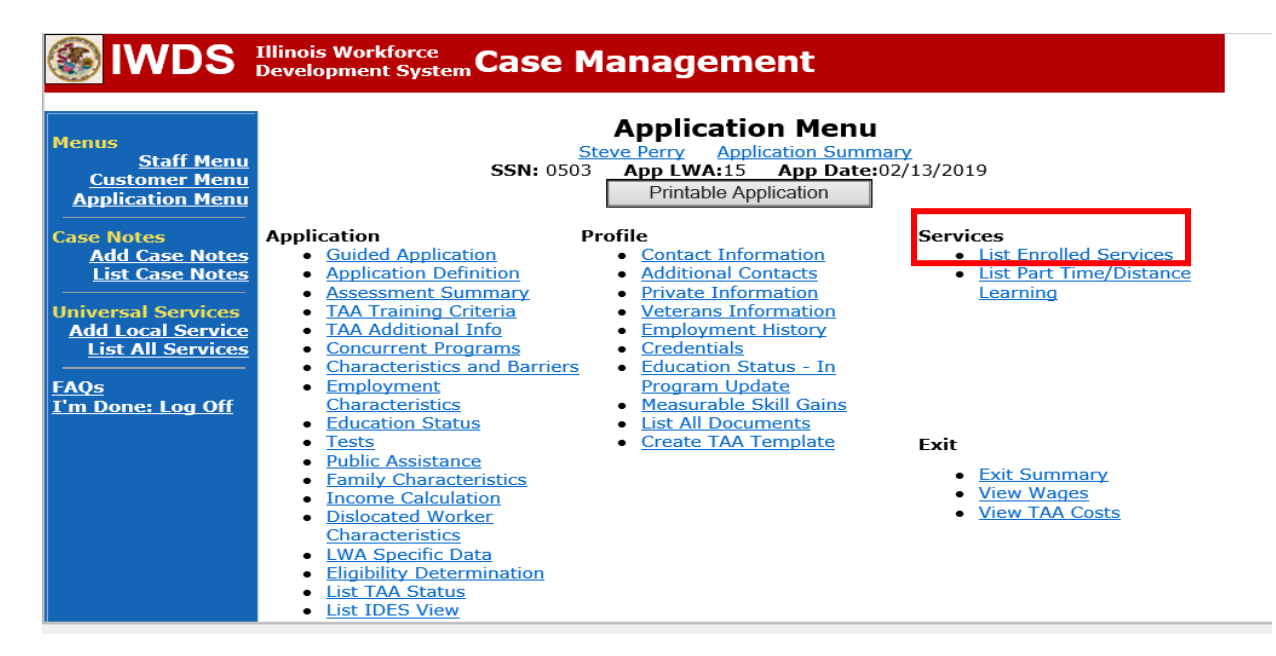

## Click on **Trade Case Management – TAA.**

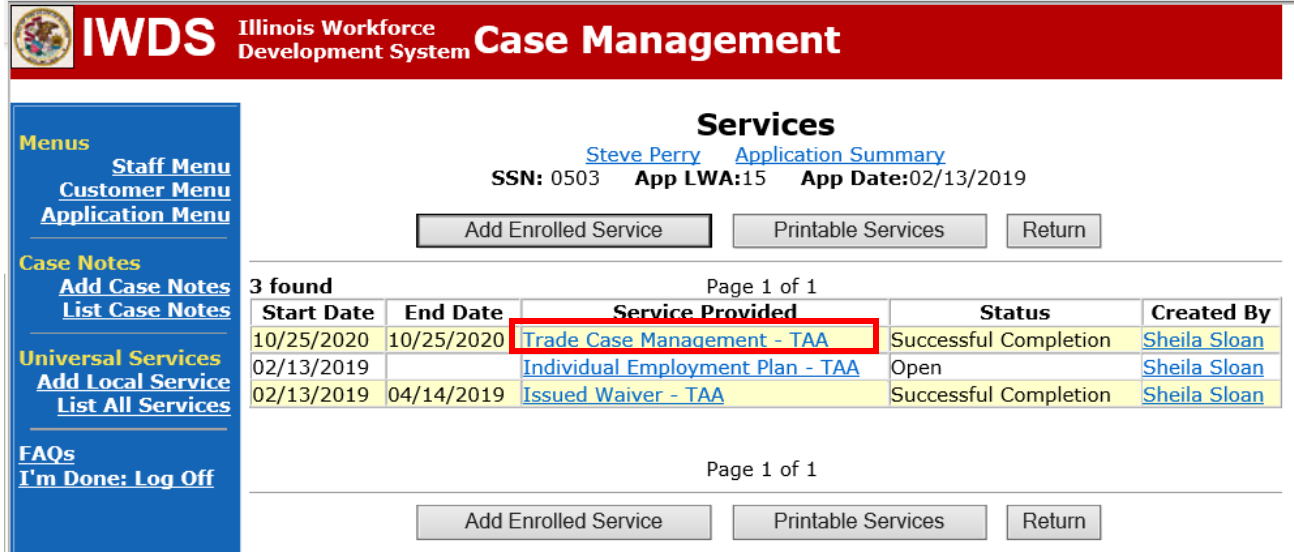

## Click **Add Additional Episode**.

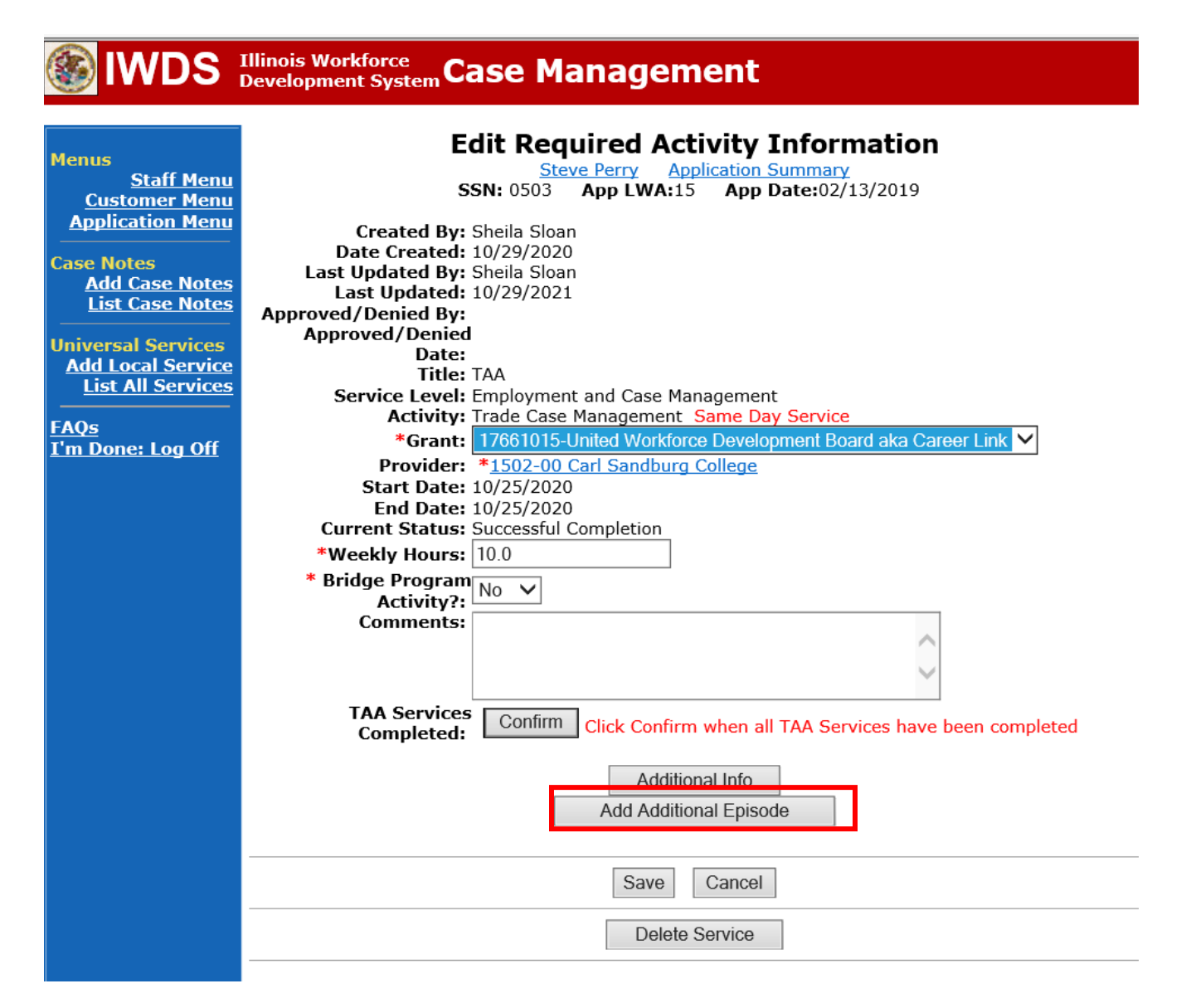

Complete the following fields:

**Contact Date** – This will autofill to the current date. If the case management is for a date other than the current date, enter the correct date.

**Program** – Select **TAA/NAFTA** from the drop down list.

**Note Category** – Select the appropriate entry from the drop down list.

**Confidential** – Select **Yes** or **No** to indicate if the case note is confidential.

**Note Subject** – Enter a subject for the case note that describes what service is being provided. **Case Note** – Enter a detailed case note detailing the case management service that is being provided to the participant.

## Click **Save and Return**.

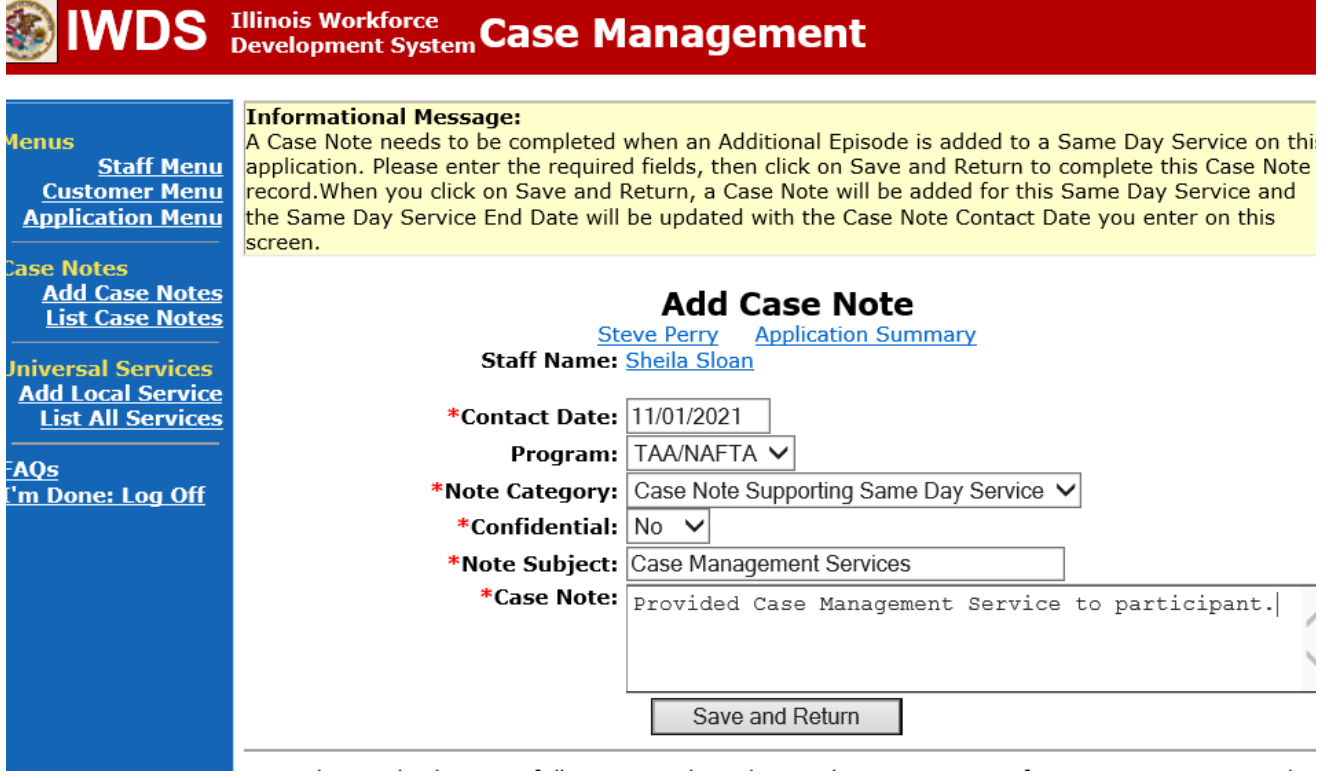

NOTE: The End Date for the Trade Case Management – TAA Service Record has updated with the current date of the entry that was just made.

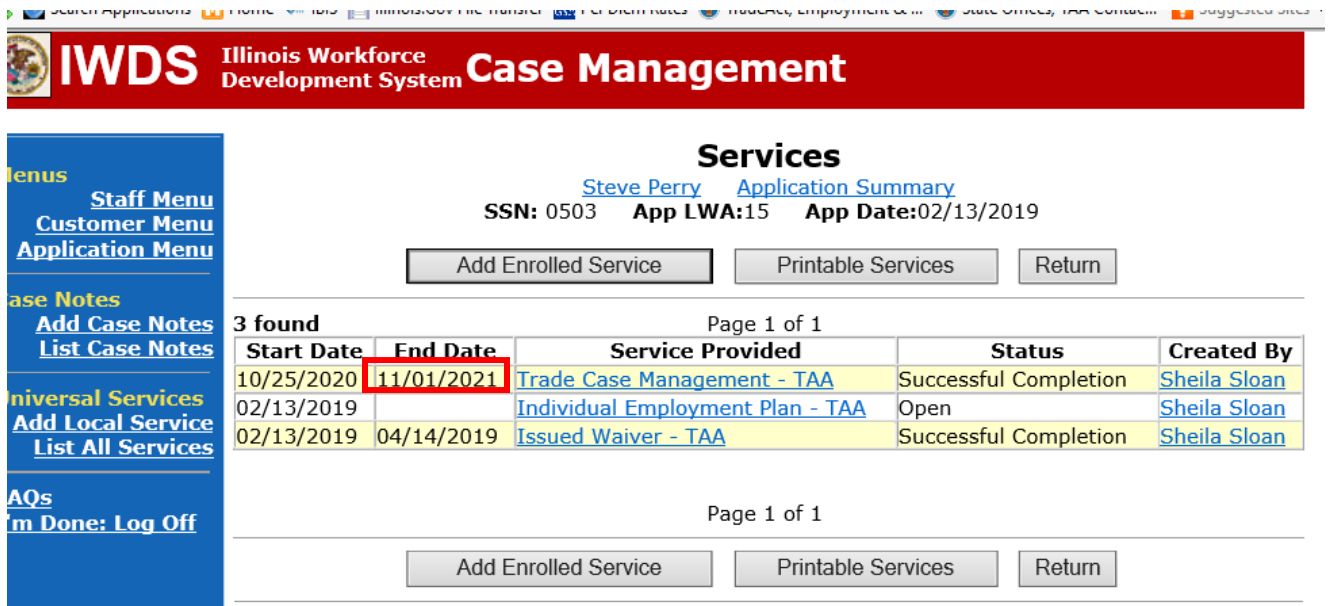

WIOA Application: No Entry.

For those participants covered by certifications numbered 98,000+ (2021R):

Trade Application: No entry.

WIOA Application:

## **WIOA Application Entry (Add a New Episode to the Career Planning (Case Management) Service Record)**.

Click **List Enrolled Services** on the **Application Menu** on the **WIOA Application** for the participant.

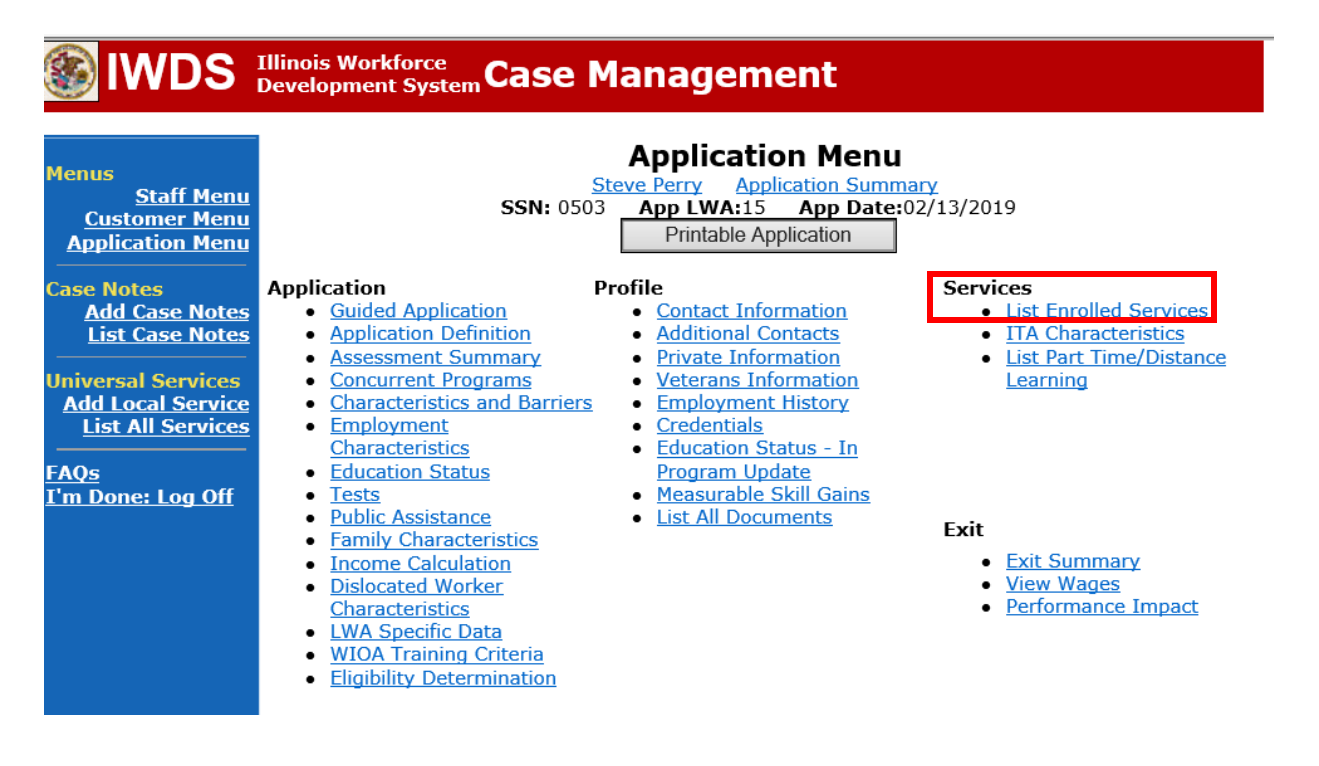

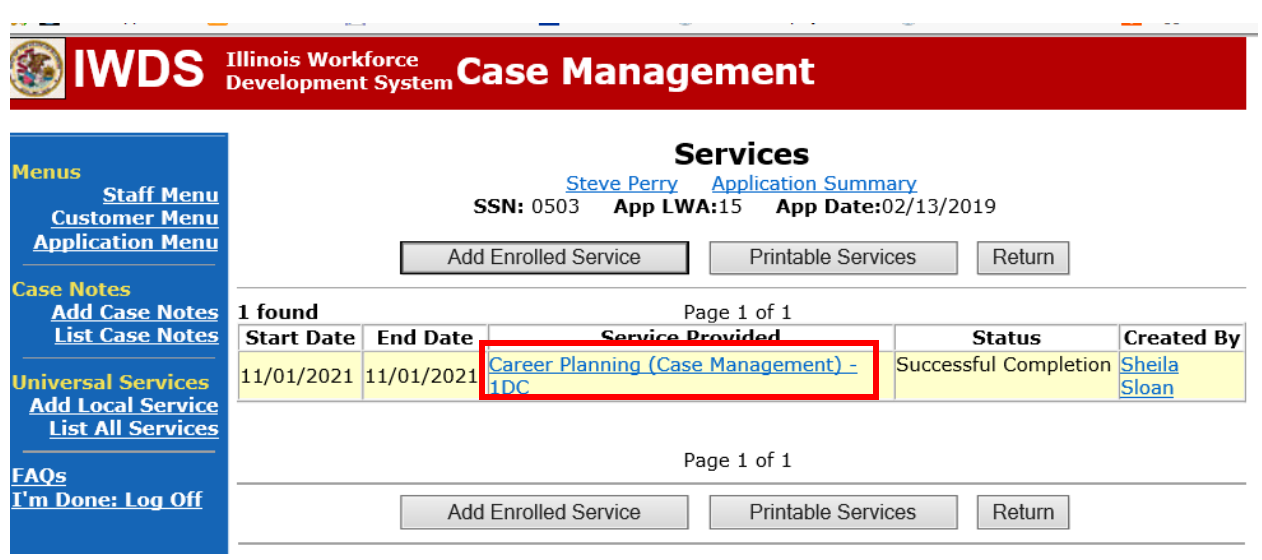

Click on **Career Planning (Case Management) – 1DC.**

Click **Add Additional Episode.**

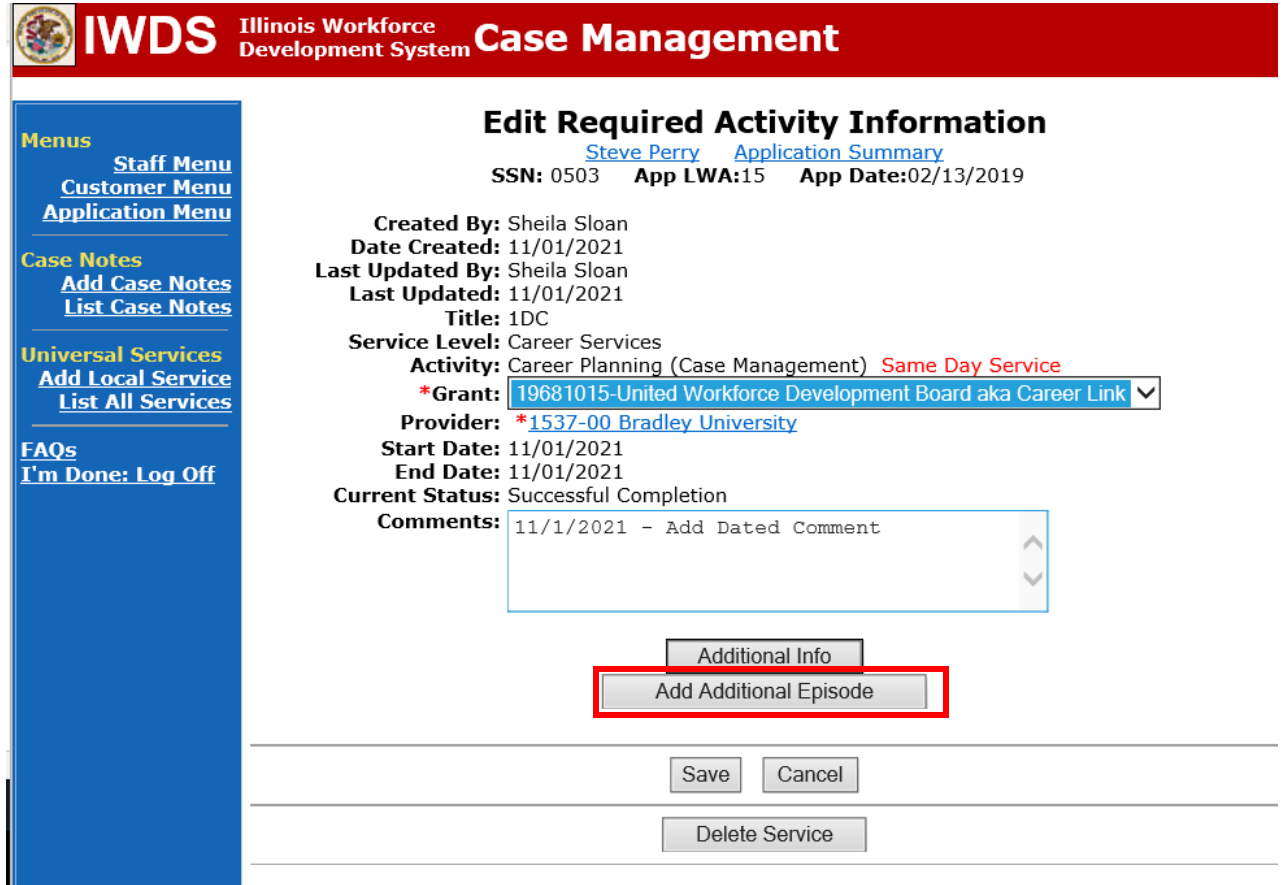

Complete the following fields:

**Contact Date** – This will autofill to the current date. If the case management is for a date other than the current date, enter the correct date.

**Program** – Select **WIOA** from the drop down list.

**Note Category** – Select the appropriate entry from the drop down list.

**Confidential** – Select **Yes** or **No** to indicate if the case note is confidential.

**Note Subject** – Enter a subject for the case note that describes what service is being provided. **Case Note** – Enter a detailed case note detailing the case management service that is being provided to the participant.

## Click **Save and Return**.

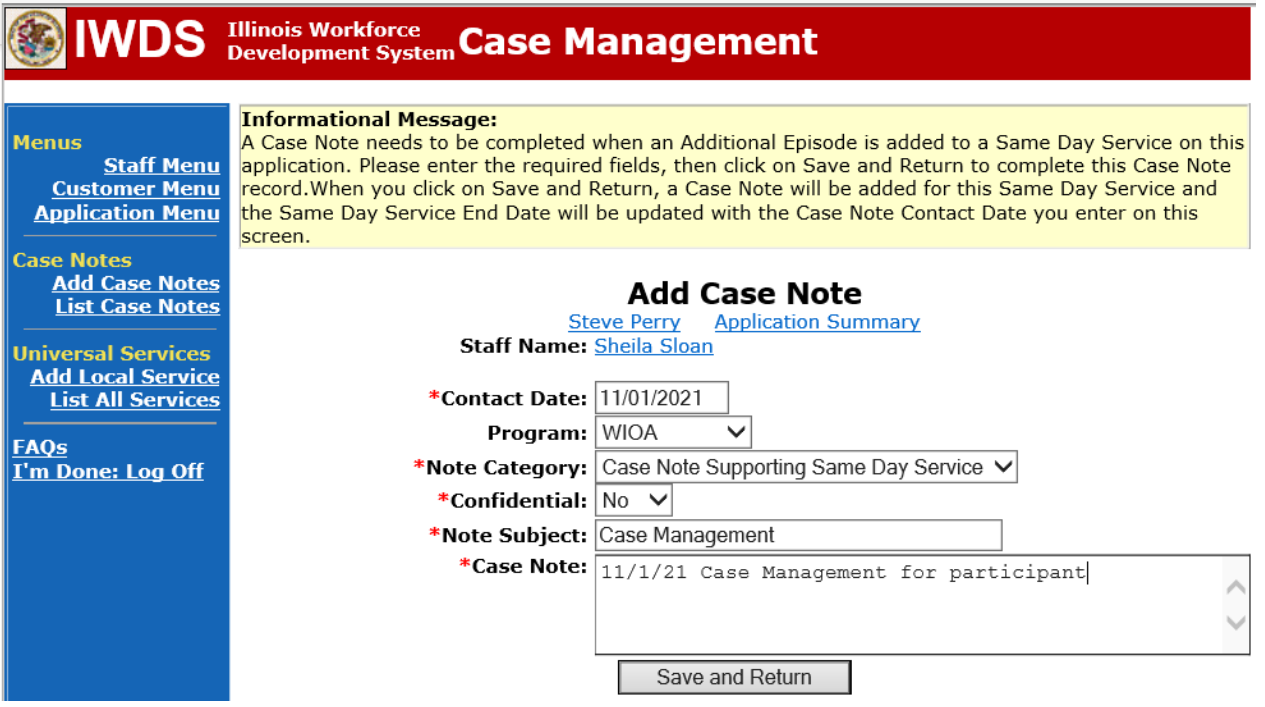

Enter a **Relocation Allowance Reconciliation Service Record** in IWDS.

Click **List Enrolled Services** on the **Application Menu** on the **TAA Application** for the participant.

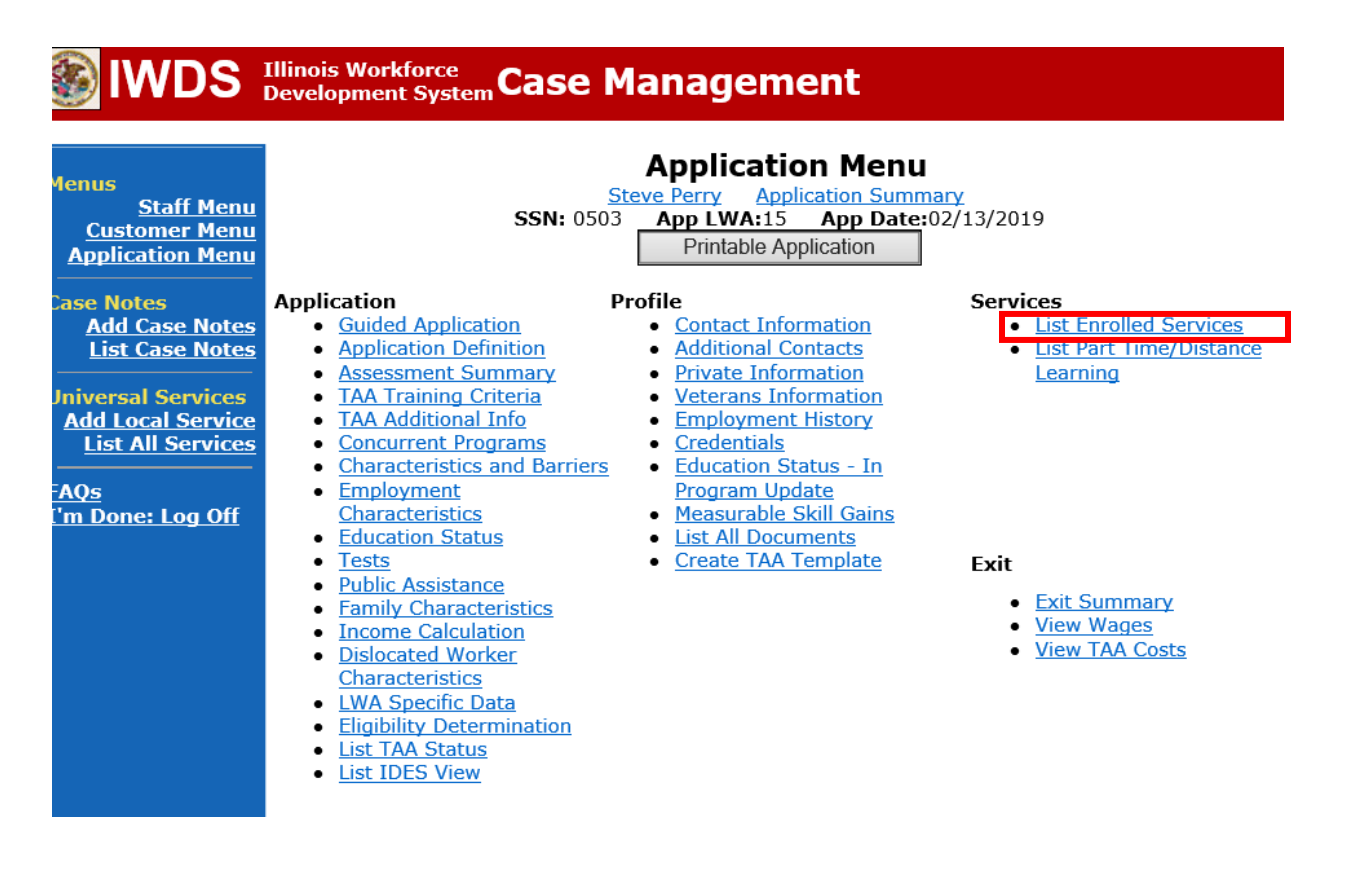

## Click **Add Enrolled Service.**

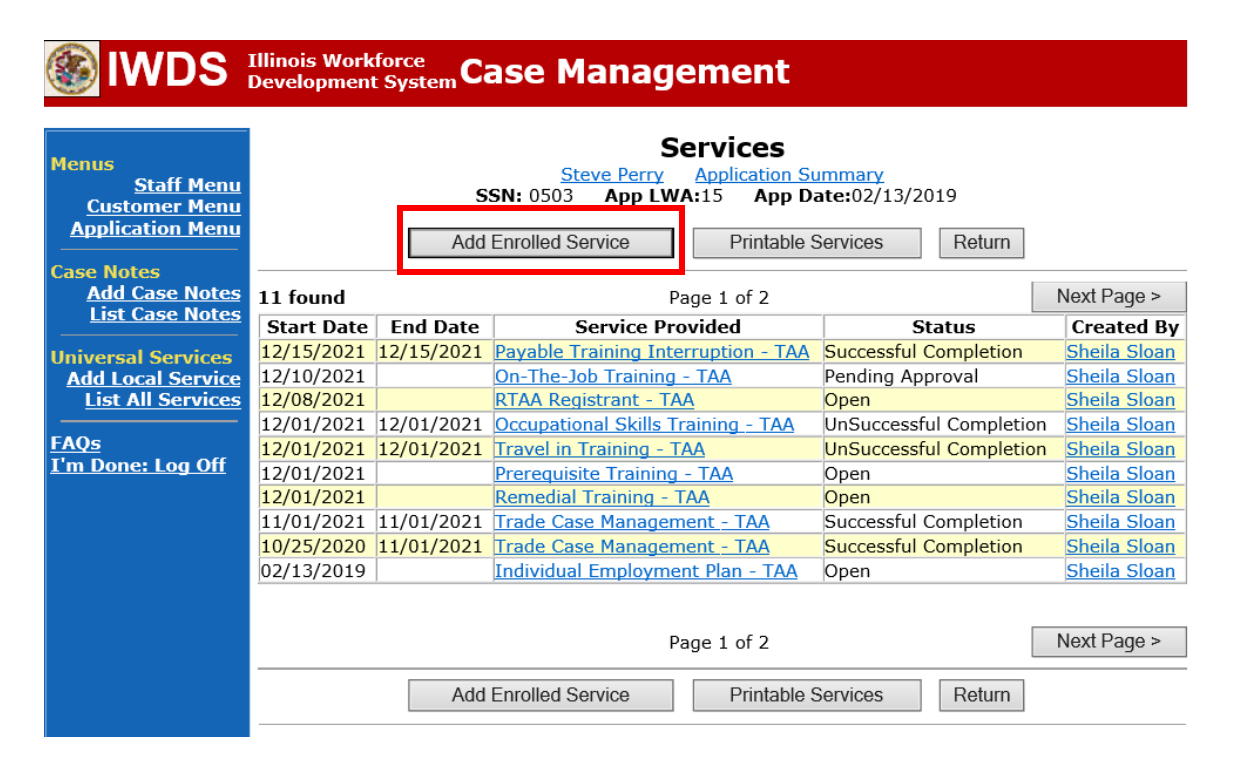

Select **TAA** from the drop down for **Title.** Click **Next.**

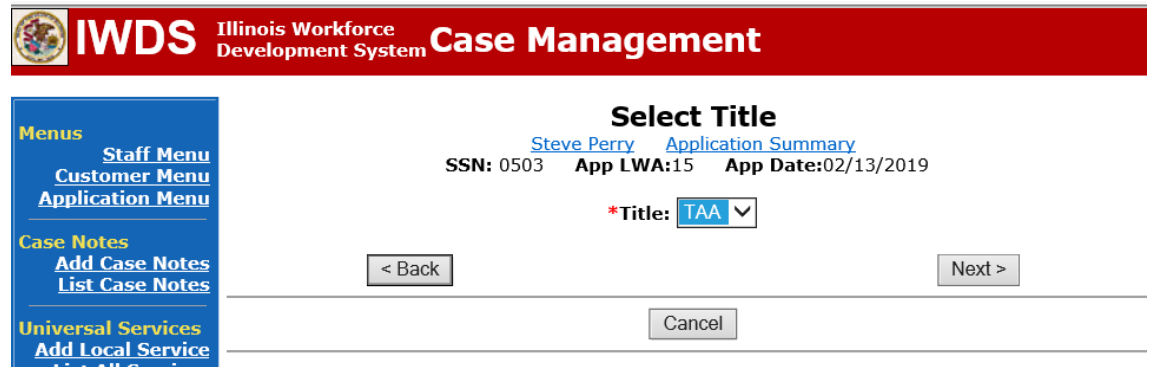

Select **Relocation** from the drop down for **Service Level.** Enter the **Start Date** of the service. Click **Next.**

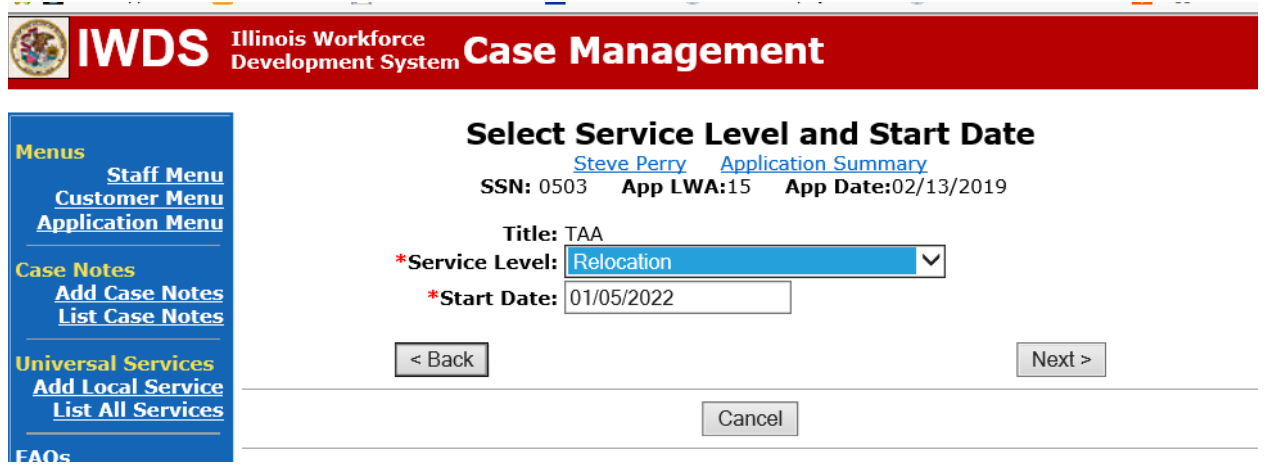

Select **Relocation Allowance – Reconciliation** from the drop down for **Activity.** Click **Next.**

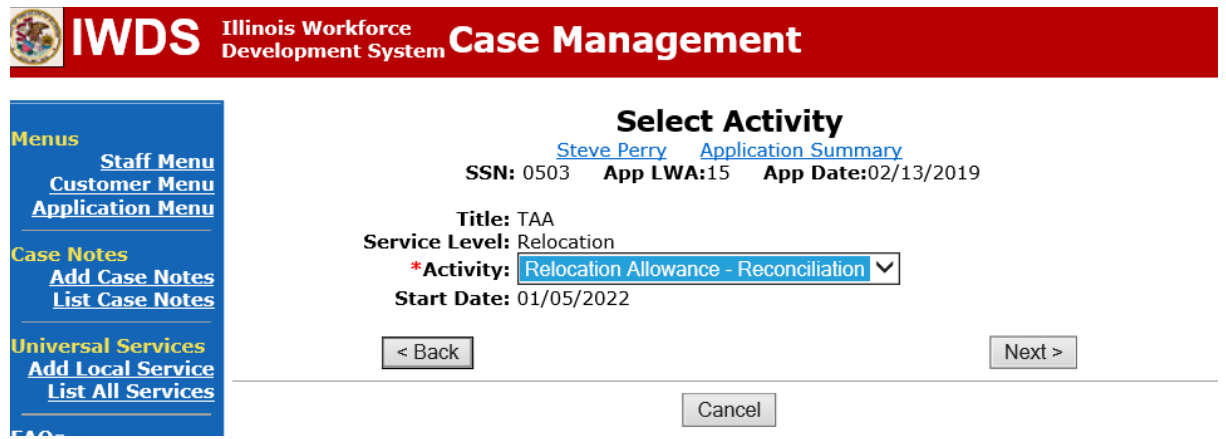

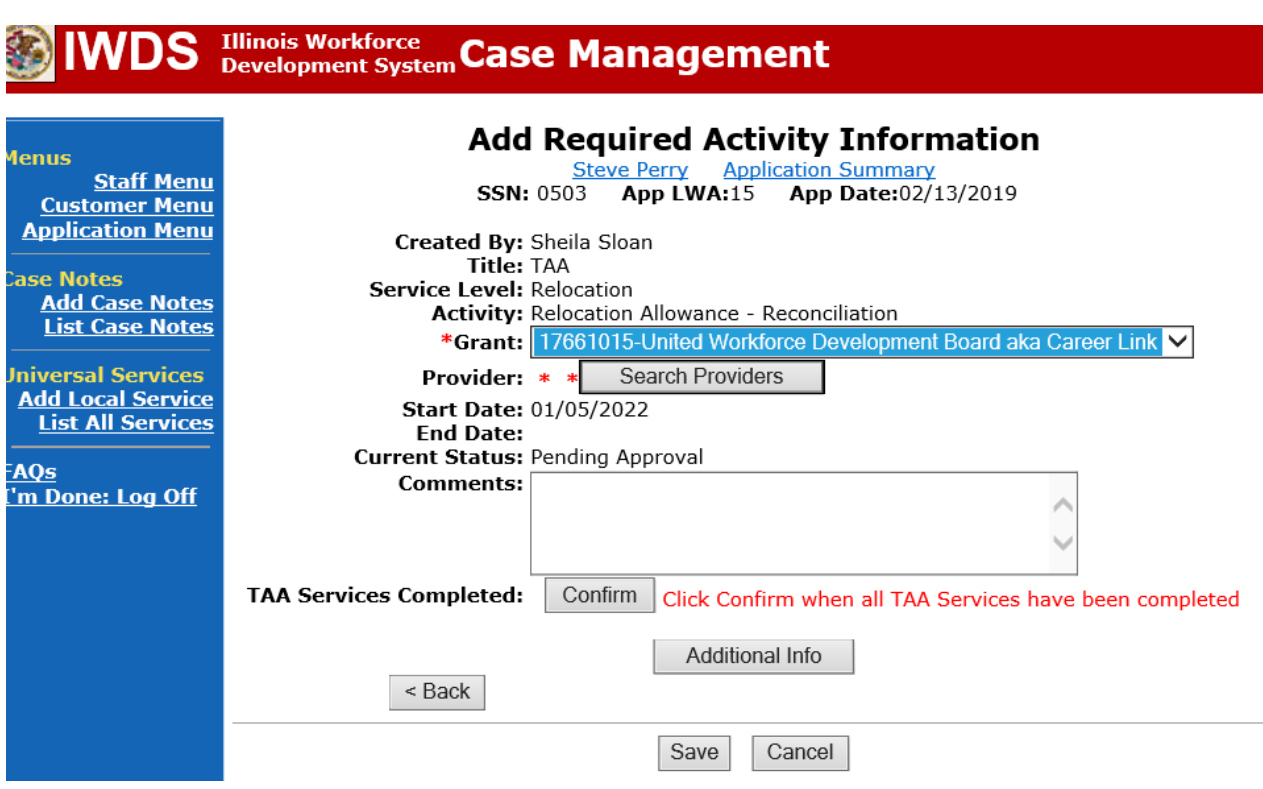

Click **Search Providers** to select the provider of the service.

Click **Show All**, OR

Enter the **Provider Relationship Name** (if known) and click **Search.**

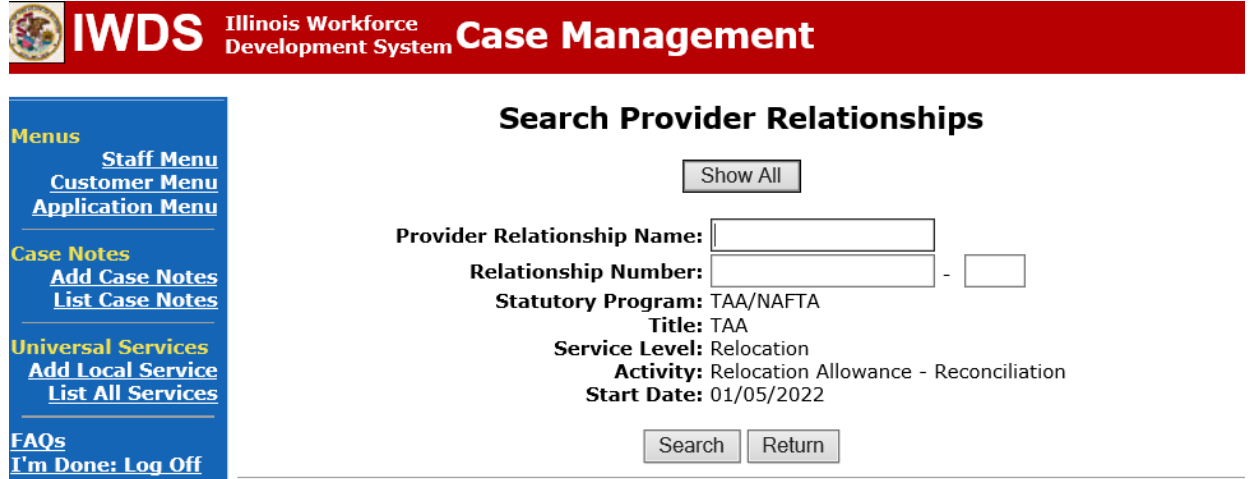

Click **Pick** for the provider of the service.

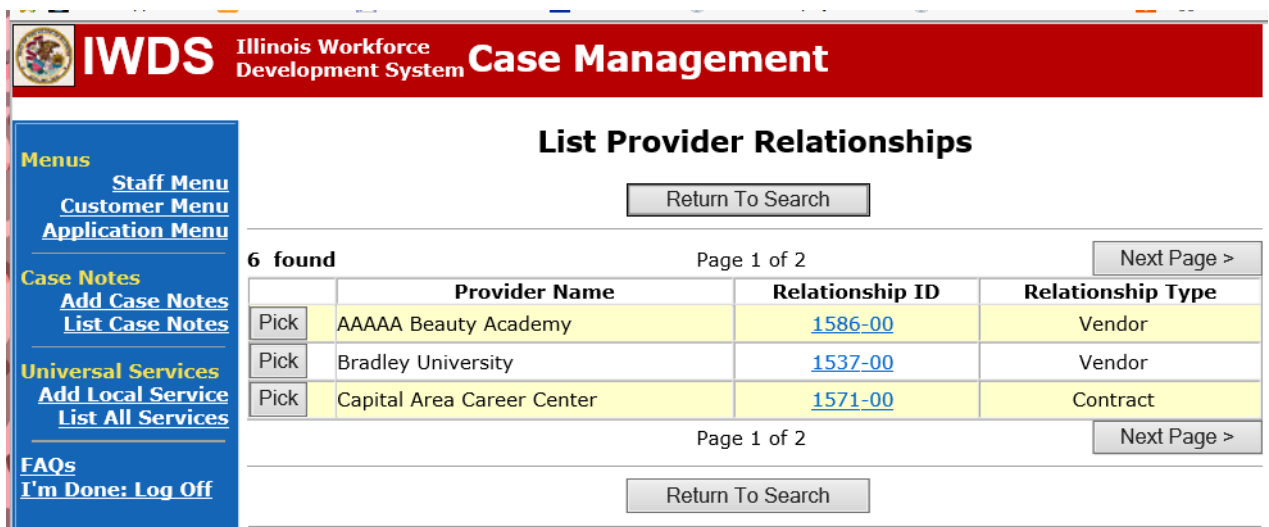

Click **Save.** This sets the record to a pending status.

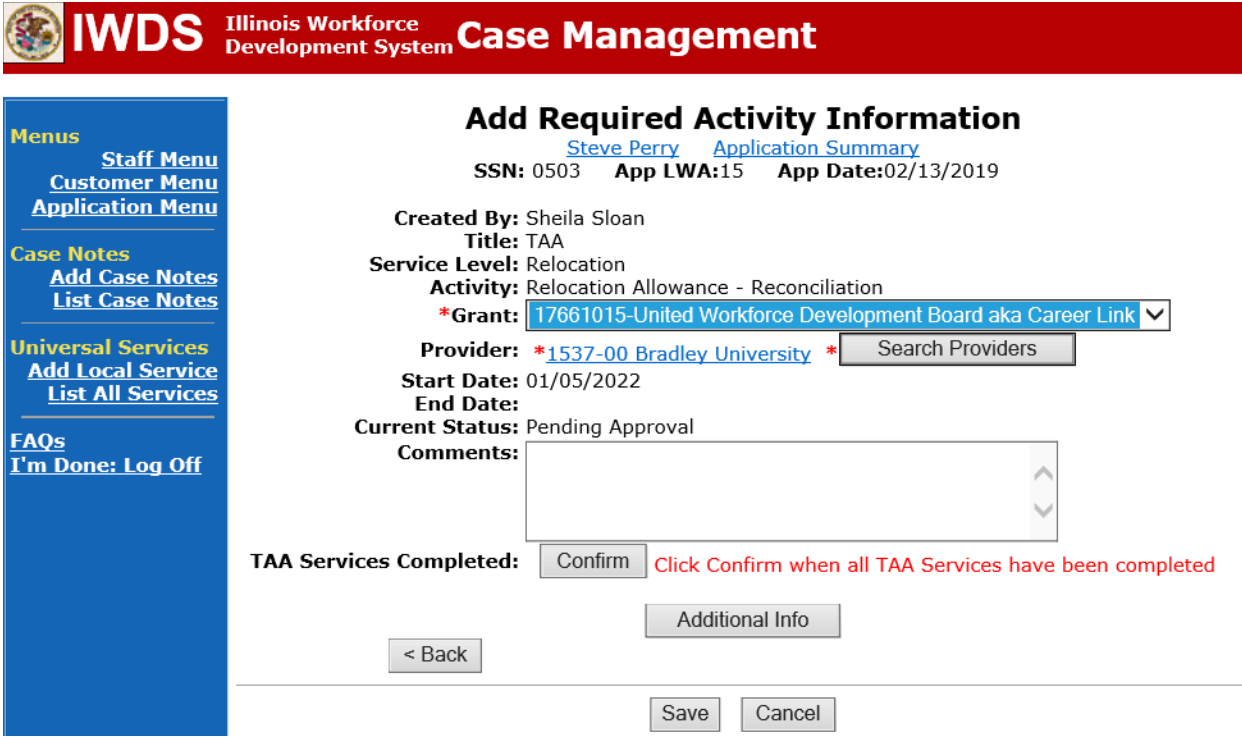

Upload the **IEP Modification Form,** the **Relocation Reconciliation** and any other relevant documents in IWDS.

To upload documents in IWDS, click on **List All Documents** under the **Profile** section on the **Application Menu** on the **TAA Application** for the participant.

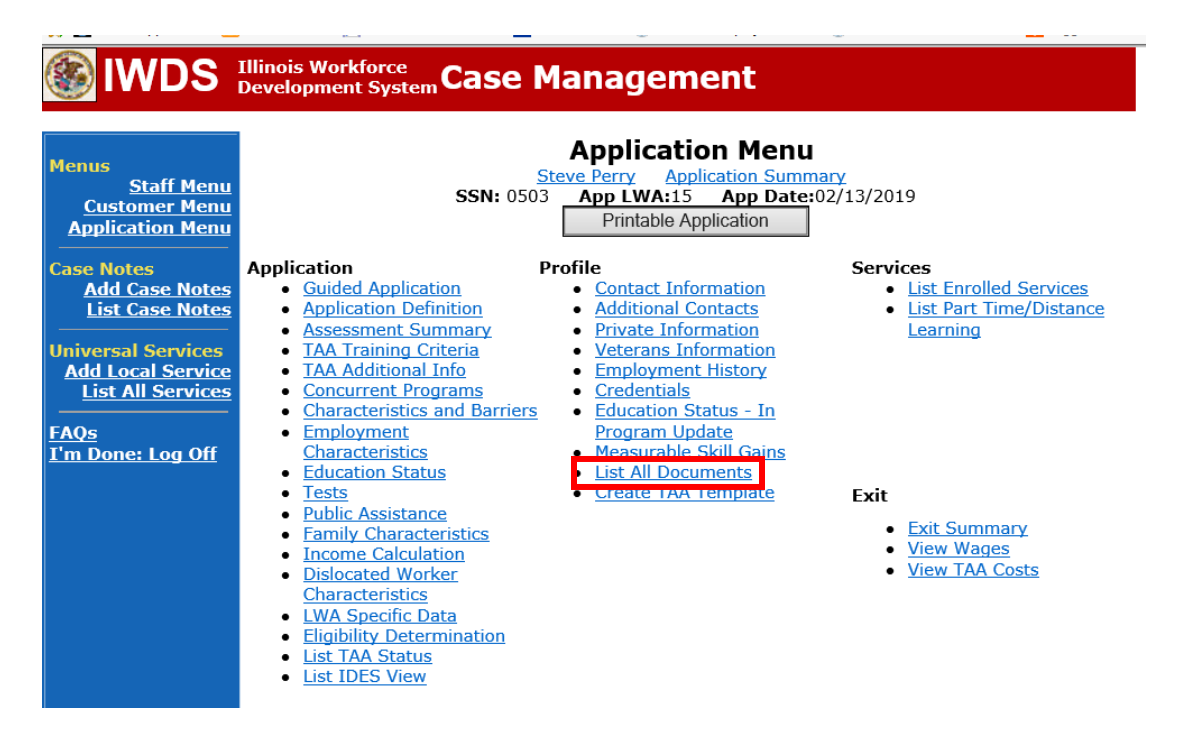

## Click **Add Document**.

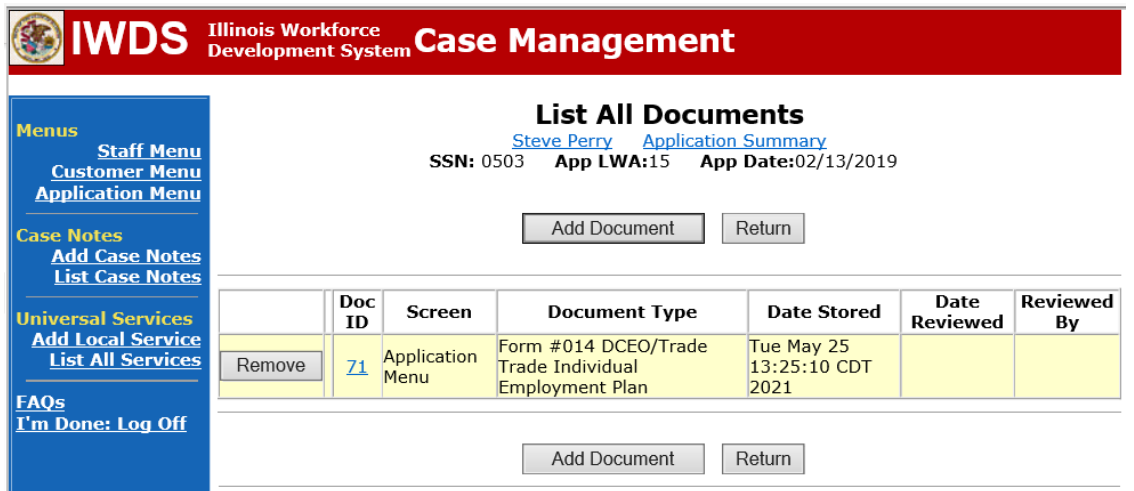

Click **Browse** to search for the document to upload. Once you find the file, double click the document or select it and click **Open.**

Then select the **Type** from the drop down options. There should be an option to select any of the Trade forms.

Each document can be uploaded separately or combined into a single document. If you upload the documents as one single document, select **Form #014 DCEO/Trade Individual Employment Plan** as the **Type**. If you upload the documents as separate documents, select the appropriate name from the drop down options for **Type.**

# WDS Illinois Workforce Case Management

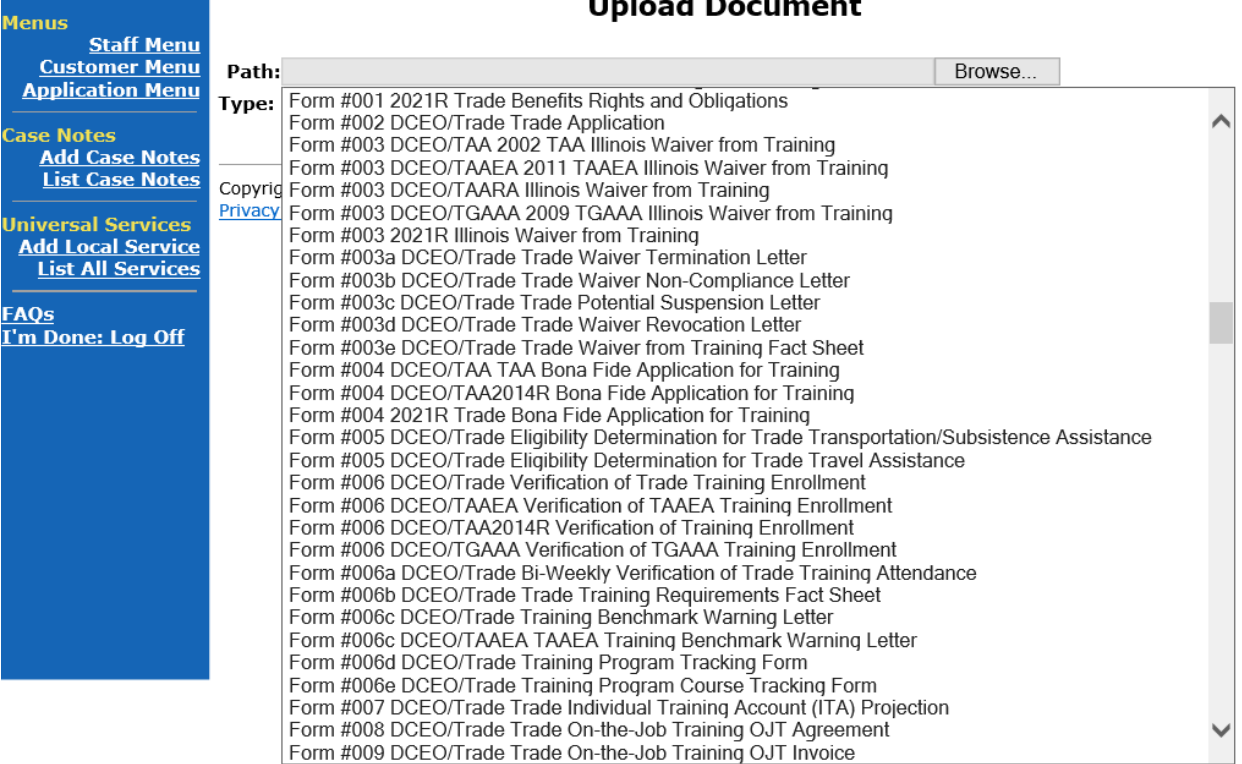

#### $11 - 1$  $\overline{a}$  $\mathbf{r}$

Send an email request to state merit staff for approval using the following format (if it is a modification, forward the last state merit staff approval):

**Email Subject Line:** IEP Modification and Reconciliation of a Relocation Allowance Approval Request – "Participant First Name Initial and Participant Last Name" – LWIA XX

## **Body of Email:**

Can we have an IEP Modification for Reconciliation of a Relocation Allowance Approval for:

**Participant Name: Reconciliation Begin Date: Reconciliation End Date: Justification Statement:**

## **State merit staff will do the following:**

- 1) Review the email, IWDS entries, and uploaded documents to ensure all entries are made as required and all documents are complete.
- 2) If issues are found, state merit staff will email the career planner and inform him/her of the issues that need addressed.
- 3) Once the issues have been addressed, the career planner will forward back the email from state merit staff and note that issues have been addressed.
- 4) State merit staff will review corrections.
- 5) Once all issues have been corrected, state merit staff will approve all service and status records and forward the email chain to the career planner to inform him/her approval.
- 6) If approval is not possible and the request is denied, state merit staff will direct the career planner on the next steps to take.